# <span id="page-0-0"></span>**Servisni priručnik za Dell™ OptiPlex™ XE – Small Form Factor**

[Rad na ra](file:///C:/data/systems/opXE/cr/SM/SFF/work.htm)čunalu [Uklanjanje i ugradnja dijelova](file:///C:/data/systems/opXE/cr/SM/SFF/parts.htm) Tehnič[ki podaci](file:///C:/data/systems/opXE/cr/SM/SFF/specs.htm) **[Dijagnostika](file:///C:/data/systems/opXE/cr/SM/SFF/diags_dt.htm)** [Postavljanje sustava](file:///C:/data/systems/opXE/cr/SM/SFF/bios.htm) [Izgled mati](file:///C:/data/systems/opXE/cr/SM/SFF/sysbd_diagram.htm)čne ploče

### **Napomene, oprezi i upozorenja**

**ZA NAPOMENA:** ukazuje na važne informacije koje vam pomažu da računalo koristite na bolji način.

**OPREZ: ukazuje na moguće oštećenje hardvera ili gubitak podataka ako se ne poštuju upute.** 

**UPOZORENJE: ukazuje na moguće oštećenje imovine, tjelesne ozljede ili smrt.** 

Ako ste kupili računalo Dell™ n Series, sve upute za operacijske sustave Microsoft® Windows® u ovom dokumentu su nevažeće.

#### **Informacije navedene u ovom dokumentu podložne su promjeni bez prethodne obavijesti. © 2010 Dell Inc. Sva prava pridržana.**

Bilo kakvo umnožavanje ovog materijala bez pismenog dopuštenja tvrtke Dell Inc. strogo je zabranjeno.

Zaštitni znakovi korišteni u ovom tekstu. *Deli, DeEL i*ugotip i Opti*Plex* zaštitni su znakovi chromi organizmo i Optip in the Methami znakovi ili registrirani zaštitni znakovi ili registrirani zaštitni znakovi ili regist

Ostali zaštitni znakovi i zaštićeni nazivi koji se koristav u ovom dokumentu označava u vlasnici tih znakova ili njihove proizvode. Tvrtka Dell Inc. odriče se bilo<br>kakvih vlasničkih interesa za navedene zaštitne znakove i

Revizija ožujak 2010 Rev. A00

## <span id="page-1-0"></span> **Postavljanje sustava**

**Servisni priručnik za Dell™ OptiPlex™ XE – Small Form Factor**

- **Pregled**
- [Opcije programa za postavljanje sustava](#page-1-3)
- **O** [Podizanje s USB ure](#page-5-0)đaja
- Zaš[tita lozinkom](#page-5-1)
- 
- **O** Brisanie zaboravlienih lozinki
- [Boot Sequence \(Redoslijed za podizanje sustava\)](#page-4-0)  [Podizanje s USB ure](#page-5-0)đaja

O Otvaranje programa za postavljanje sustava

- **O** Postavke kratkospojnika
- [Brisanje postavki CMOS-a](#page-9-0)

<span id="page-1-1"></span>**Pregled** 

Program za postavljanje sustava koristite za:

- l promjenu informacija o konfiguraciji sustava nakon dodavanja, promjene ili uklanjanja hardvera iz računala,
- l postavljanje ili promjenu korisničkih opcija poput korisničke lozinke,
- l očitavanje trenutne količine memorije ili postavljanje vrste ugrađenog tvrdog diska.

Prije uporabe programa za postavljanje sustava preporučuje se zapisati podatke sa zaslona programa za postavljanje za buduću upotrebu.

**OPREZ: ako niste stručni korisnik računala, ne mijenjajte postavke ovog programa. Neke izmjene mogle bi uzrokovati nepravilan rad računala.** 

## <span id="page-1-2"></span>**Otvaranje programa za postavljanje sustava**

- 1. Uključite (ili ponovno pokrenite) računalo.
- 2. Kada se prikaže DELL™ logotip, pratite na zaslonu kada će se pojaviti poruka za pritiskanje tipke F12.
- 3. Odmah pritisnite <F12>. Prikazuje se **Boot Menu** (Izbornik podizanja).
- 4. Pritisnite tipke sa strelicama gore/dolje kako biste izabrali **System Setup** (Postavljanje sustava), a zatim pritisnite <Enter>.
- **NAPOMENA:** odzivnik za F12 označava da je tipkovnica inicijalizirana. Ova se poruka može pojaviti vrlo brzo, stoga morate pratiti zaslon i odmah<br>pritisnuti <F12>. Ako pritisnete <F12> prije nego što se to od vas zatraži,
- 5. Ako čekate predugo i prikaže se logotip operacijskog sustava, nastavite čekati sve dok ne ugledate Microsoft® Windows® radnu površinu. Zatim<br>isključite računalo i pokušajte ponovno.

#### **Zaslon programa za postavljanje sustava**

Zaslon programa za postavljanje sustava prikazuje trenutnu ili promjenjivu konfiguraciju vašeg računala. Informacije na zaslonu podijeljene su u dva područja: izbornik i glavni prozor.

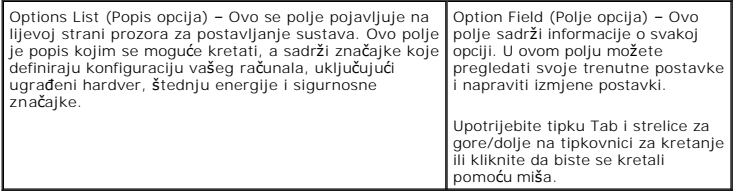

### <span id="page-1-3"></span>**Opcije programa za postavljanje sustava**

**NAPOMENA:** ovisno o vašem računalu i instaliranim uređajima, neke stavke navedene u ovom odjeljku možda možda neće biti prikazane na popisu.

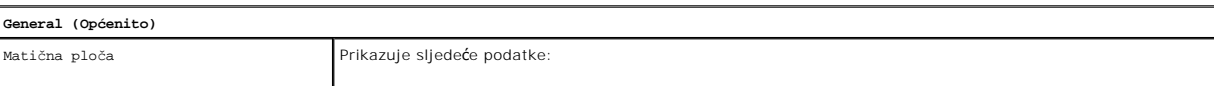

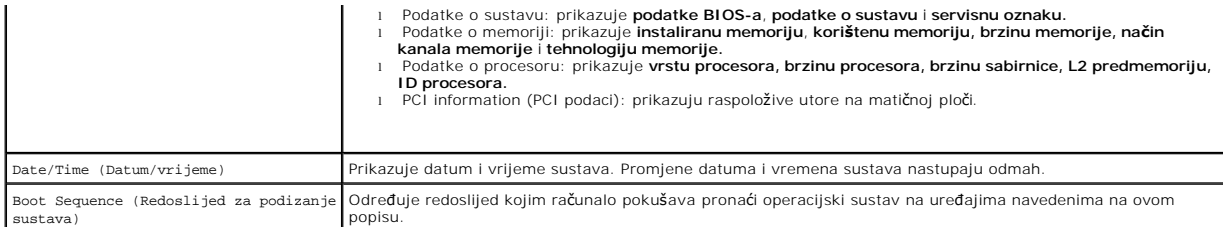

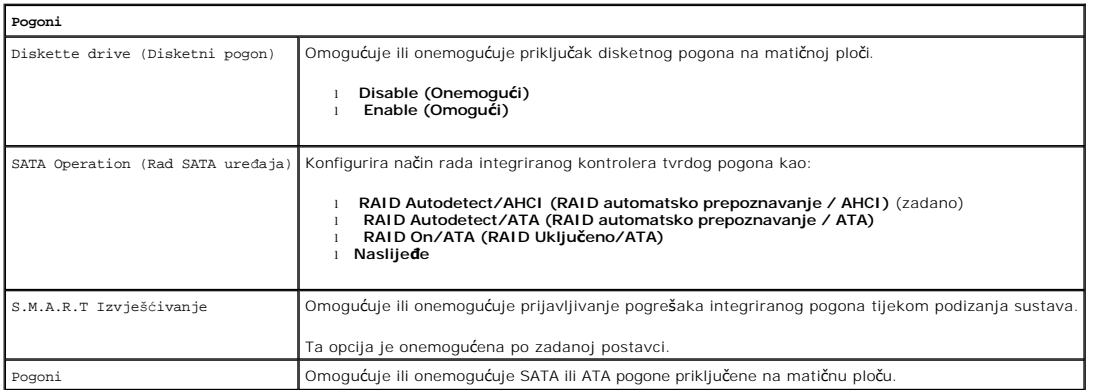

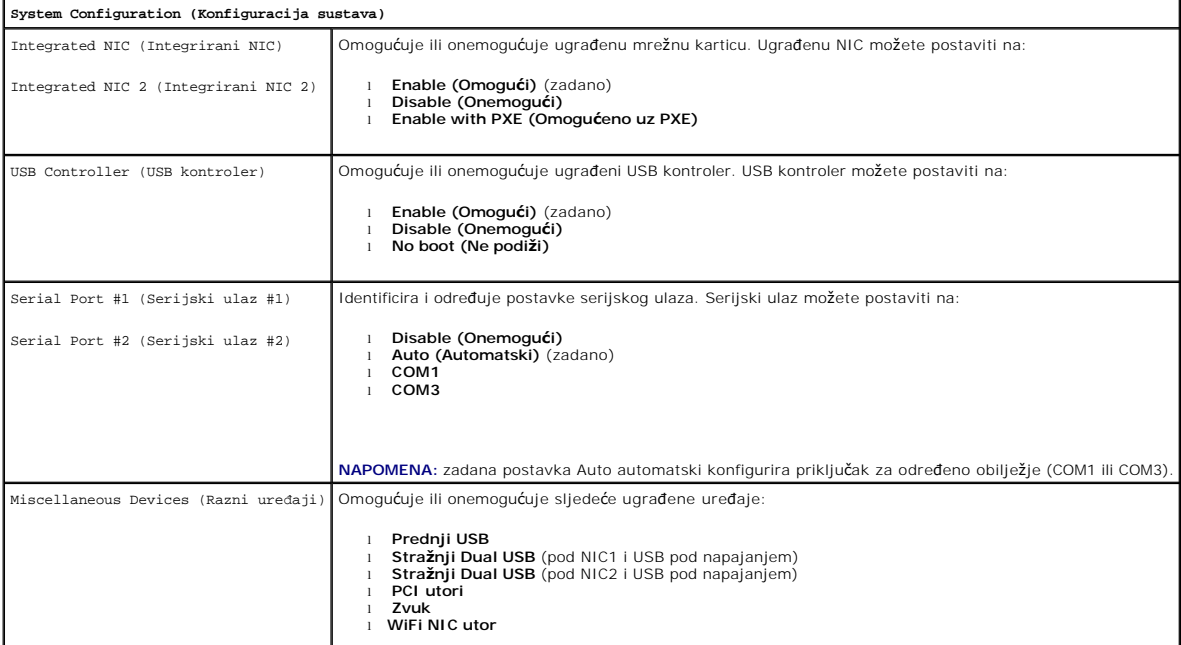

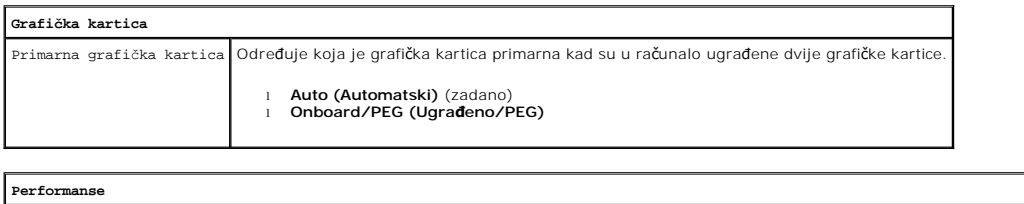

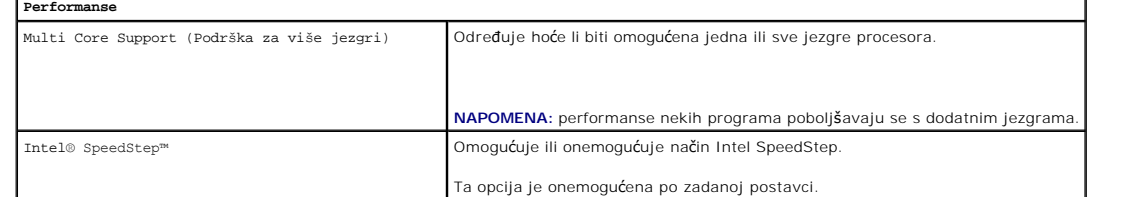

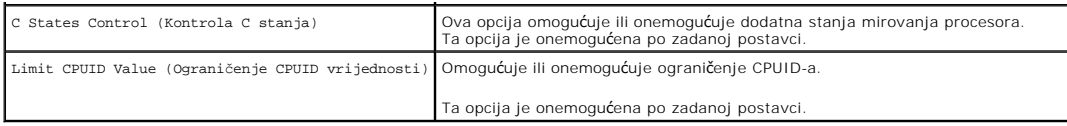

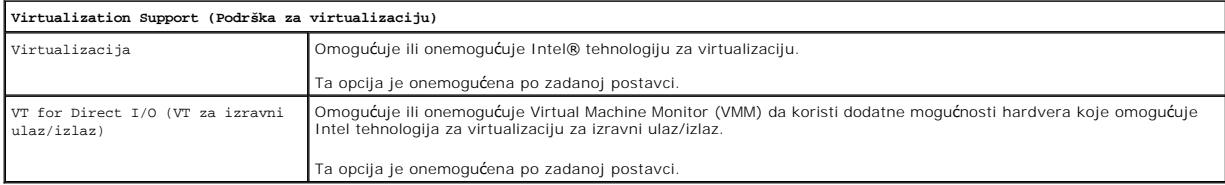

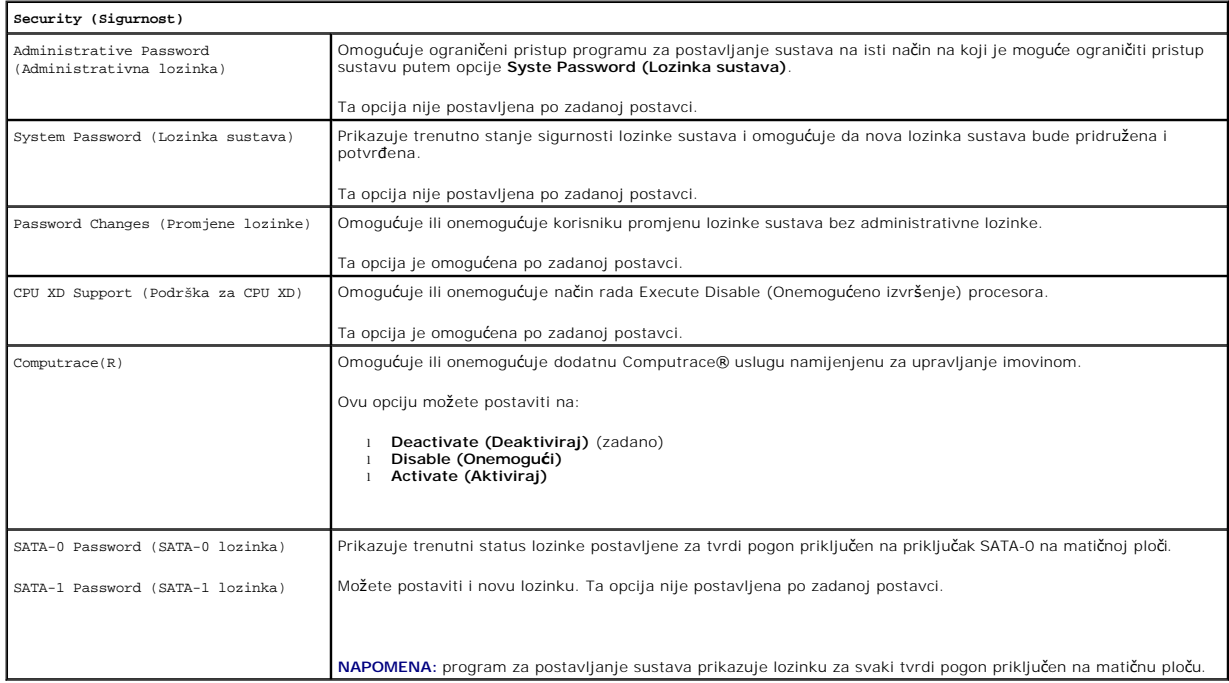

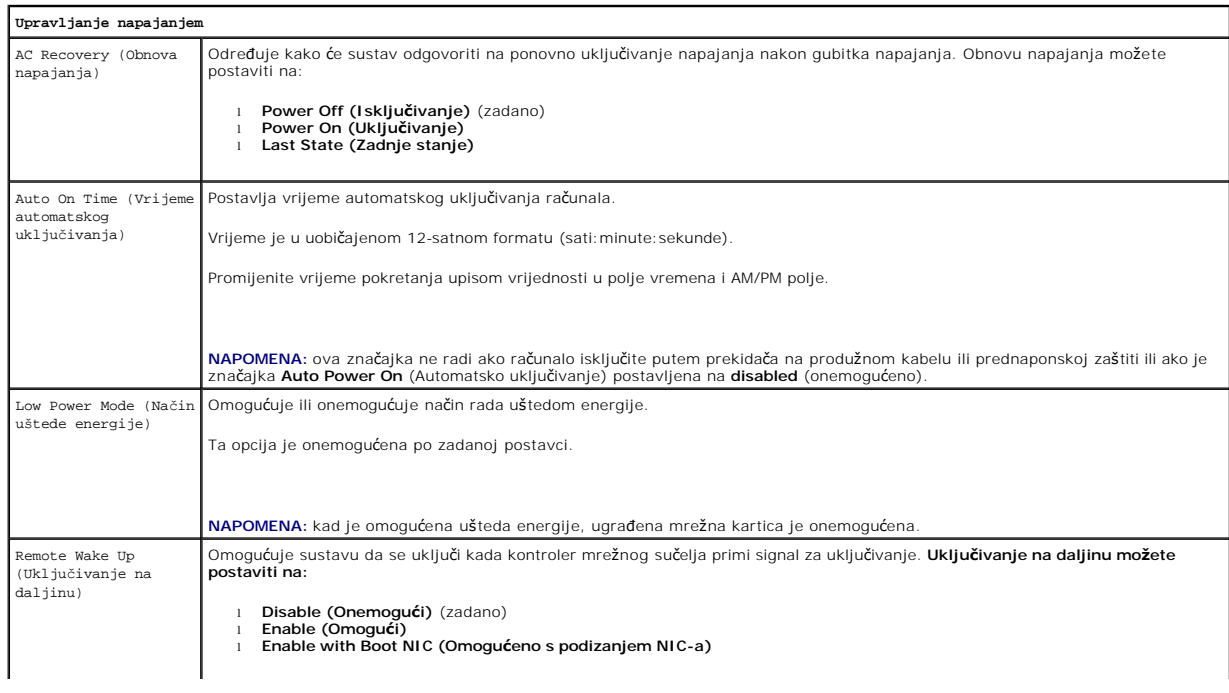

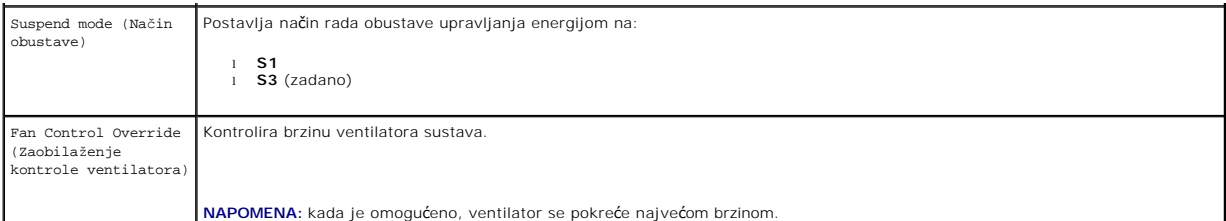

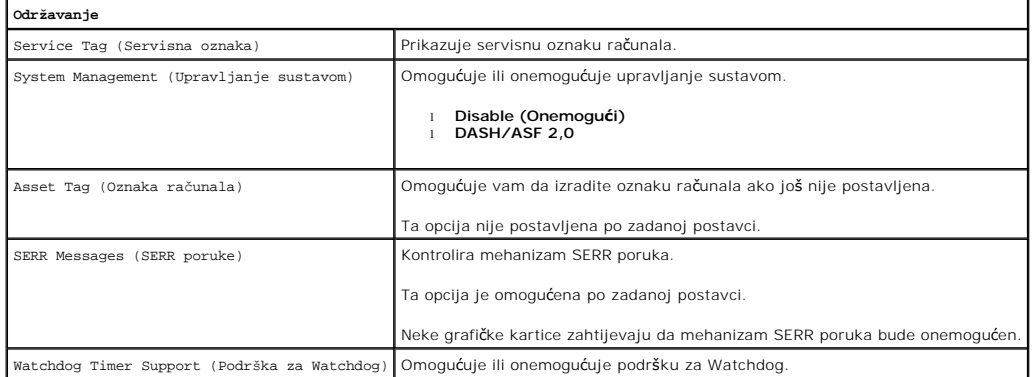

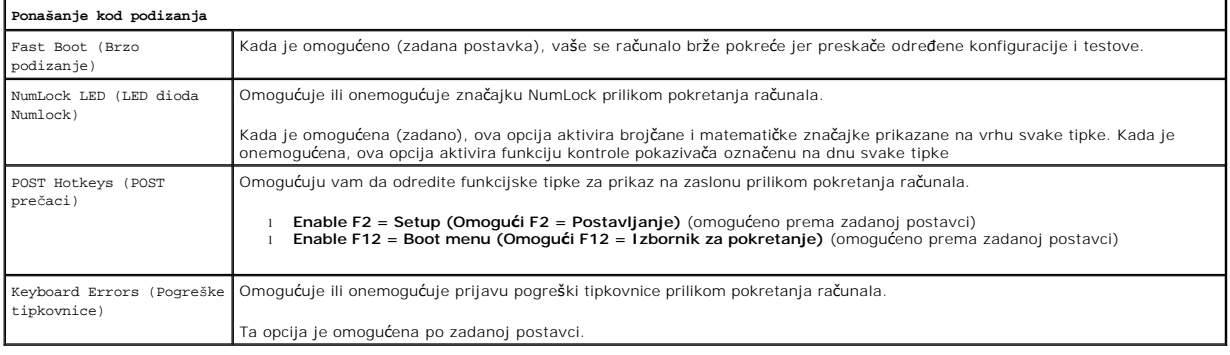

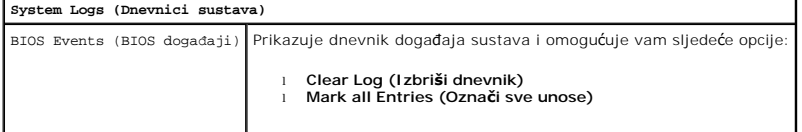

# <span id="page-4-0"></span>**Boot Sequence (Redoslijed za podizanje sustava)**

Ova opcija omogućuje vam da promijenite redoslijed uređaja s kojih se sustav podiže.

### **Postavke opcije**

- l **Onboard USB Floppy Drive (Ugrađena USB disketna jedinica)** Računalo se pokušava podići s disketne jedinice.
- l **Onboard SATA Hard Drive (Ugrađeni SATA tvrdi pogon)** Računalo se pokušava podići s tvrdog pogona.
- l **USB Device (USB uređaj)** Računalo se pokušava podići s prenosivog uređaja kao što je USB ključ.
- l **CD/DVD Drive (CD/DVD pogon)** Računalo sustav pokušava podići s CD/DVD pogona.

## **Promjena redoslijeda podizanja za trenutno podizanje**

Ovu značajku možete upotrijebiti da biste računalo pokrenuli s USB uređaja kao što su disketna jedinica, memorijski ključ ili optički pogon.

- <span id="page-5-2"></span>1. Ako sustav podižete s USB uređaja, priključite USB uređaj na USB priključak.
- 2. Uključite (ili ponovno pokrenite) računalo.
- 3. Kada se na zaslonu u gornjem desnom kutu prikaže F12 = Boot Menu (F12 = Izbornik za podizanje sustava), pritisnite <F12>.

Ako čekate predugo i prikaže se logotip operacijskog sustava, nastavite čekati dok se ne pojavi Microsoft Windows radna površina, a zatim isključite računalo i pokušajte ponovo.

- 4. Prikazuje se **Boot Device Menu** (Izbornik uređaja za podizanje sustava) s popisom svih dostupnih uređaja za podizanje sustava.
- 5. Pomoću tipki sa strelicama odaberite odgovarajući uređaj (samo za trenutno pokretanje).

**NAPOMENA:** kako biste postavili USB uređaj, taj uređaj mora biti omogućen za postavljanje. Informacije o tome je li moguće pokretanje s uređaja<br>pronaći ćete u dokumentaciji uređaja.

### **Promjena redoslijeda podizanja za buduća podizanja**

- 1. Uđite u program za postavljanje sustava (pogledajte [Ulaz u program za postavljanje sustava](#page-1-2))
- 2. Kliknite da biste proširili odjeljak General (Općenito), a zatim kliknite na **Boot Sequence (Redoslijed podizanja).**
- 3. Označite odgovarajući uređaj na popisu uređaja s desne strane, a zatim kliknite strelicu gore ili dolje da biste se pomaknuli do stavke koju želite promijeniti.
- 4. Kliknite na **Primijeni** kako biste spremili promjene, a zatim kliknite na **Izlaz** da biste izašli iz programa za postavljanje sustava i nastavili s podizanjem računala.

### <span id="page-5-0"></span>**Podizanje s USB uređaja**

**NAPOMENA:** kako biste postavili USB uređaj, taj uređaj mora biti omogućen za postavljanje. Kako biste provjerili je li s uređaja moguće podizanje<br>sustava, pogledajte dokumentaciju uređaja.

### **Memorijski ključ**

- 1. Umetnite memorijski ključ u USB ulaz i ponovno pokrenite računalo.
- 2. Kada se na zaslonu u gornjem desnom kutu prikaže F12 = Boot Menu (F12 = Izbornik za podizanje sustava), pritisnite <F12>. BIOS otkriva uređaj i dodaje opciju USB uređaja u izbornik za podizanje.
- 3. U izborniku za podizanje odaberite broj koji će se prikazati pokraj USB uređaja.

Računalo podiže operacijski sustav s odabranog USB uređaja.

### **Disketna jedinica**

- 1. U programu za postavljanje sustava postavite opciju **Diskette Drive (Disketni pogon)** kako biste omogućili podršku za USB disketne pogone.
- 2. Spremite i izađite iz programa za postavljanje sustava.
- 3. Priključite USB disketnu jedinicu, umetnite disketu za podizanje i ponovno pokrenite računalo.

# <span id="page-5-1"></span>**Zaštita lozinkom**

OPREZ: iako lozinke pružaju sigurnost podataka na računalu, nisu posve sigurne. Ako vaši podaci zahtijevaju veću sigurnost, sami morate<br>pribaviti i koristiti dodatne oblike zaštite, poput programa za enkripciju.

### **System Password (Lozinka sustava)**

<span id="page-6-1"></span>**OPREZ: ako računalo ostavite uključeno i bez nadzora, a da niste postavili lozinku sustava ili ako računalo ostavite otključano tako da netko može onemogućiti lozinku promjenom postavke kratkospojnika na matičnoj ploči, podacima pohranjenima na vašem tvrdom disku može pristupiti bilo tko.**

#### **Postavke opcije**

Ne možete promijeniti ili unijeti novu lozinku sustava ako je prikazana neka od sljedećih dviju opcija:

- l **Set** (Postavljeno) Dodijeljena je lozinka sustava.
- l **Disabled** (Onemogućeno) Lozinka sustava je onemogućena postavkom kratkospojnika na matičnoj ploči.

Lozinku sustava možete postaviti samo kad je prikazana sljedeća opcija:

l **Not Set** (Nije postavljeno) – Nije postavljena lozinka sustava, a kratkospojnik na matičnoj ploči je omogućen (zadana postavka).

#### <span id="page-6-0"></span>**Dodjeljivanje lozinke sustava**

Kako biste izašli bez određivanja lozinke sustava, pritisnite <Esc> u bilo kojem trenutku (prije nego što pritisnete gumb **OK** u koraku 4).

- 1. Uđite u program za postavljanje sustava (pogledajte [Ulaz u program za postavljanje sustava](#page-1-2)).
- 2. Odaberite **System Password (Lozinka sustava)** i provjerite je li **Password Status (Status lozinke)** postavljen na **(Not Set) (Nije postavljena)**.
- 3. Unesite novu lozinku sustava.

Možete upotrijebiti do 32 znaka. Za brisanje znaka prilikom unosa lozinke pritisnite <Backspace>. Lozinka razlikuje velika i mala slova.

Određene kombinacije tipki nisu važeće. Ako unesete neku od nevažećih kombinacija, oglašava se zvučni signal.

Pritiskom na tipku svakog znaka (ili razmaknicu) prikazuje se zamjenska oznaka.

4. Utipkajte novu lozinku još jednom kako biste je potvrdili i pritisnite gumb **OK**.

Postavka lozinke mijenja se u **Set (Postavljeno)**.

#### **Unos lozinke sustava**

Kada pokrenete ili ponovno pokrenete svoje računalo, na zaslonu će se prikazati sljedeći upit.

Ako je **Password Status (Status lozinke)** postavljen na **Locked (Zaključana)**:

Upišite lozinku i pritisnite <Enter>.

Ako ste postavili administratorsku lozinku, računalo prihvaća vašu administratorsku lozinku kao alternativnu lozinku sustava.

Ako utipkate krivu ili nepotpunu lozinku sustava, prikazat će se sljedeća poruka:

\*\* Incorrect password (Netočna lozinka). \*\*

Ako ponovno upišete netočnu ili nepotpunu lozinku sustava, na zaslonu će se prikazati ista poruka. Nakon što treći put upišete netočnu ili nepotpunu lozinku,<br>na računalu će se prikazati sljedeća poruka:

\*\* Incorrect password (Netočna lozinka). \*\* Number of unsuccessful password attempts (Broj neuspješnih unosa lozinke): 3 System halted! (Sustav zaustavljen!) Must power down (Potrebno isključiti).

Čak i nakon isključivanja i uključivanja računala, prethodna poruka prikazat će se svaki puta kad upišete netočnu ili nepotpunu lozinku sustava.

**NAPOMENA:** možete upotrijebiti **Status lozinke** u kombinaciji s **Lozinkom sustava i Administratorskom lozinkom** kako biste dodatno zaštitili svoje računalo od neovlaštenih promjena.

#### **Brisanje ili izmjena postojeće lozinke sustava**

- 1. Uđite u program za postavljanje sustava (pogledajte [Ulaz u program za postavljanje sustava](#page-1-2)).
- 2. Idite do značajke **Security**® **System Password (Sigurnosna lozinka sustava)** i pritisnite <Enter>.
- 3. Na upit upišite lozinku sustava.
- 4. Dvaput pritisnite <Enter> kako biste izbrisali postojeću lozinku sustava. Postavke se mijenjaju u **Not Set (Nije postavljeno)**.

Ako je prikazano **Not Set (Nije postavljeno)**, lozinka sustava je izbrisana. Ako nije prikazani **Not Set (Nije postavljeno)**, pritisnite <Alt> kako biste

<span id="page-7-1"></span>ponovno pokrenuli računalo, a zatim ponovite korake 3 i 4.

- 5. Za određivanje nove lozinke slijedite postupke u odjeljku Određ[ivanje lozinke sustava](#page-6-0).
- 6. Izađite iz programa za postavljanje sustava.

### **Administratorska lozinka**

#### **Postavke opcije**

Ne možete promijeniti ili unijeti novu administratorsku lozinku ako je prikazana neka od sljedeće dvije opcije:

- l **Set** (Postavljeno) Administratorska lozinka je postavljena.
- l **Disabled** (Onemogućeno) Administratorska lozinka je onemogućena postavkom kratkospojnika na matičnoj ploči.

Administratorsku lozinku možete postaviti samo kada je prikazana sljedeća opcija:

l **Not Set** (Nije postavljeno) – Nije postavljena administratorska lozinka, a prekidač na matičnoj ploči je omogućen (zadana postavka).

#### <span id="page-7-0"></span>**Određivanje administratorske lozinke**

Administratorska **lozinka** može biti ista kao i lozinka sustava.

**NAPOMENA:** ako su ove dvije lozinke različite, administratorska lozinka može se koristiti kao lozinka sustav, možu<br>koristiti umjesto administratorske lozinke.

- 1. Uđite u program za postavljanje sustava (pogledajte [Ulaz u program za postavljanje sustava](#page-1-2)) i provjerite da li je **Admin Password (Administratorska lozinka)** postavljeno na **Not Set (Nije postavljena).**
- 2. Odaberite **Admin Password (Administratorska lozinka)** i pritisnite <Enter>.
- 3. Unesite novu administratorsku lozinku.

Možete upotrijebiti do 32 znaka. Za brisanje znaka prilikom unosa lozinke pritisnite <Backspace>. Lozinka razlikuje velika i mala slova.

Određene kombinacije tipki nisu važeće. Ako unesete neku od nevažećih kombinacija, oglašava se zvučni signal.

Pritiskom na tipku svakog znaka (ili razmaknicu) prikazuje se zamjenska oznaka.

- 4. Utipkajte novu lozinku još jednom kako biste je potvrdili i pritisnite gumb **OK**. Postavka lozinke mijenja se u **Set (Postavljeno)**.
- 5. Izađite iz programa za postavljanje sustava.

Promjena **Administratorske lozinke** odmah stupa na snagu (ne morate ponovno pokretati računalo).

#### **Rad s računalom kad je omogućena administratorska lozinka**

Kad uđete u postavljanje sustava, opcija **Administratorska lozinka** bit će označena uz zahtjev da je upišete.

Ako ne upišete točnu lozinku, računalo će vam dopustiti da vidite, ali ne i da mijenjate opcije za postavljanje sustava.

**NAPOMENA:** možete upotrijebiti **Status lozinke** u kombinaciji s **Administratorskom lozinkom** kako biste zaštitili lozinku sustava od neovlaštenih promjena.

#### **Brisanje ili izmjena postojeće administratorske lozinke**

Kako biste promijenili postojeću administratorsku lozinku, morate je znati.

- 1. Uđite u program za postavljanje sustava (pogledajte [Ulaz u program za postavljanje sustava](#page-1-2)).
- 2. Upišite administratorsku lozinku na upit.
- 3. Označite opciju **Admin Password (Administratorska lozinka)** i pritisnite desnu ili lijevu tipku sa strelicom kako biste izbrisali postojeću administratorsku lozinku.

Postavke se mijenjaju u **Not Set (Nije postavljeno)**.

<span id="page-8-2"></span>Za određivanje nove lozinke slijedite postupke u odjeljku Određ[ivanje administratorske lozinke.](#page-7-0)

4. Izađite iz programa za postavljanje sustava.

### **Onemogućavanje zaboravljene lozinke i postavljanje nove lozinke**

Za postavljanje lozinki sustava i/ili administratora pogledajte [Brisanje zaboravljenih lozinki.](#page-8-1)

### <span id="page-8-0"></span>**Postavke kratkospojnika**

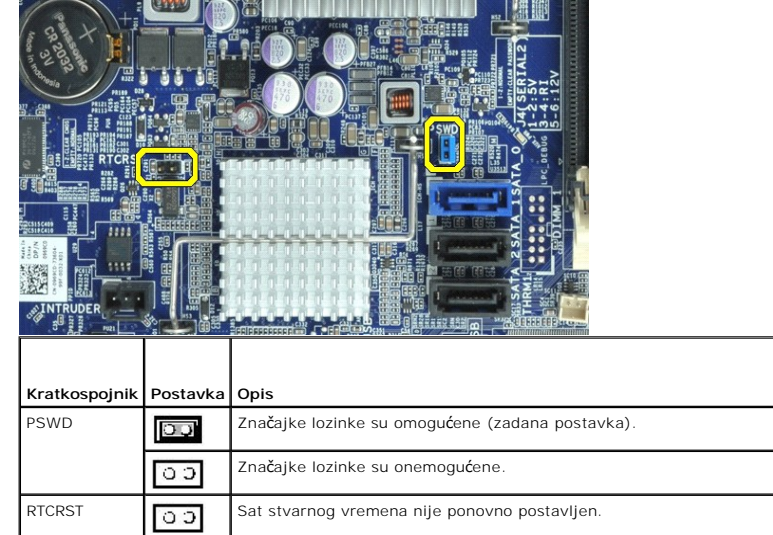

## <span id="page-8-1"></span>**Brisanje zaboravljenih lozinki**

q

 $\overline{O}$ 

UPOZORENJE: prije rada na unutrašnjosti računala pročitajte sigurnosne upute koje ste dobili s računalom. Dodatne sigurnosne informacije<br>potražite na početnoj stranici za sukladnost sa zakonskim odredbama na adresi www.del

Sat stvarnog vremena ponovo se postavlja (uz privremeno uključivanje kratkospojnika).

**OPREZ: ovaj postupak briše lozinke sustava i administratorske lozinke.**

*kratkospojnik uključen kratkospojnik nije uključen*

- 1. Slijedite postupke opisane u poglavlju [Working on Your Computer \(Rad na ra](file:///C:/data/systems/opXE/cr/SM/SFF/work.htm#before)čunalu).
- 2. Uklonite pokrov računala.
- 3. Pronađite 2-pinske prekidače za lozinke (PSWD) na matičnoj ploči i uklonite kratkospojnik kako biste izbrisali lozinku. Pogledajte Password Protect (Zaštita lozinkom).
- 4. Ponovno postavite [pokrov](file:///C:/data/systems/opXE/cr/SM/SFF/TD_Cover.htm) računala.
- 5. Priključite računalo i monitor na električne utičnice i uključite ih.
- 6. Kad se na računalu prikaže radna površina sustava Microsoft® Windows®, isključite računalo.
- 7. Isključite monitor i iskopčajte ga iz zidne utičnice.
- 8. Isključite kabel za napajanje računala iz zidne utičnice i pritisnite gumb za napajanje kako biste uzemljili matičnu ploču.
- 9. Otvorite pokrov računala.
- 10. Pronađite 2-pinske prekidače za lozinke (PSWD) na matičnoj ploči i priključite kratkospojnik kako biste ponovo omogućili značajku lozinke.
- 11. Ponovno postavite [pokrov](file:///C:/data/systems/opXE/cr/SM/SFF/TD_Cover.htm) računala.
- **OPREZ: kako biste priključili mrežni kabel, najprije ga priključite u mrežnu utičnicu, a zatim u računalo.**
- 12. Priključite svoje računalo i uređaje na električne utičnice i uključite ih.
- **NAPOMENA:** ovim se postupkom onemogućuje značajka lozinke. Kada uđete u program za postavljanje sustava (pogledajte <u>Ulaz u program za</u><br><u>postavljanje sustava)</u>, opcije lozinke sustava i administratorske lozinke prikazuju
- 13. Odredite novu lozinku sustava i/ili administratorsku lozinku.

# <span id="page-9-0"></span>**Brisanje postavki CMOS-a**

UPOZORENJE: prije rada na unutrašnjosti računala pročitajte sigurnosne upute koje ste dobili s računalom. Dodatne sigurnosne informacije<br>potražite na početnoj stranici za sukladnost sa zakonskim odredbama na adresi www.del

1. Slijedite postupke opisane u poglavlju [Working on Your Computer \(Rad na ra](file:///C:/data/systems/opXE/cr/SM/SFF/work.htm#before)čunalu).

- 2. Uklonite [pokrov.](file:///C:/data/systems/opXE/cr/SM/SFF/TD_Cover.htm)
- 3. Poništite trenutne CMOS postavke:
	- a. Pronađite prekidače za lozinku (PSWD) i CMOS (RTCRST) na matičnoj ploči (pogledajte [Password Protection \(Za](#page-5-1)štita lozinkom))
	- b. Odvojite priključak prekidača od njegovih pinova.
	- c. Postavite priključak kratkospojnika na RTCRST pinove i pričekajte 5 sekundi.
	- d. Odvojite priključak kratkospojnika od RTCRST pinova i ponovo ga postavite na pinove za lozinke.
- 4. Ponovno postavite [pokrov](file:///C:/data/systems/opXE/cr/SM/SFF/TD_Cover.htm) računala.

**OPREZ: kako biste priključili mrežni kabel, najprije ga priključite u mrežnu utičnicu, a zatim u računalo.**

5. Priključite svoje računalo i uređaje na električne utičnice i uključite ih.

#### <span id="page-10-0"></span>**Dijagnostika**

**Servisni priručnik za Dell™ OptiPlex™ XE – Small Form Factor**

- **O** [Dell Diagnostics](#page-10-1)
- **O** Kodovi lampice
- **O** Kodovi zvuč[nih signala](#page-11-1)
- **O** Dijagnostič[ki indikatori](#page-12-0)

### <span id="page-10-1"></span>**Dell Diagnostics**

#### **Kada koristiti program Dell Diagnostics**

Ove je postupke prije početka rada preporučljivo ispisati.

**NAPOMENA:** Dell Diagnostics funkcionira samo na Dell računalima.

**NAPOMENA:** *Drivers and Utilities* medij nije obavezan sastojak isporuke te ga možda nećete dobiti s računalom.

Uđite u program za postavljanje sustava (pogledajte [Ulazak u program za postavljanje sustava\)](file:///C:/data/systems/opXE/cr/SM/SFF/bios.htm), pregledajte informacije o konfiguraciji računala i provjerite prikazuje li se uređaj koji želite testirati u programu za postavljanje sustava te je li aktivan.

Pokrenite program Dell Diagnostics s tvrdog diska ili s medija *Drivers and Utilities*.

### **Pokretanje programa Dell Diagnostics s tvrdog diska**

- 1. Uključite (ili ponovno pokrenite) računalo.
- 2. Kad se prikaže logotip DELL, odmah pritisnite <F12>.
- **NAPOMENA:** ako se prikaže poruka s tekstom da nije pronađena particija s uslužnim programom za dijagnostiku, program Dell Diagnostics pokrenite s *Drivers and Utilities* medija.

Ako čekate predugo i prikaže se logotip operacijskog sustava, nastavite čekati sve dok ne ugledate Microsoft® Windows® radnu površinu. Potom isključite računalo i pokušajte ponovno.

- 3. Kad se pojavi popis uređaja za podizanje, označite **Boot to Utility Partition** (Pokreni particiju uslužnog programa) i pritisnite <Enter>.
- 4. Kada se prikaže **Glavni izbornik** programa Dell Diagnostics odaberite test koji želite pokrenuti.

#### **Pokretanje programa Dell Diagnostics s diska Drivers and Utilities**

- 1. Umetnite disk *Drivers and Utilities*.
- 2. Isključite i ponovno pokrenite računalo.

Kad se prikaže logotip DELL, odmah pritisnite <F12>.

Ako čekate predugo i pojavi se logotip operacijskog sustava Windows, nastavite čekati sve dok ne ugledate radnu površinu sustava Windows. Potom isključite računalo i pokušajte ponovno.

**NAPOMENA:** Sljedeći koraci samo jednokratno mijenjaju slijed podizanja sustava. Prilikom sljedećeg pokretanja, računalo će se pokrenuti prema<br>redoslijedu uređaja zadanom u programu za postavljanje sustava.

3. Kada se prikaže popis uređaja za podizanje sustava, označite **Onboard or USB CD-ROM Drive** (Integrirani ili USB CD-ROM pogon) pa pritisnite <Enter>.

- 4. Iz prikazanog izbornika odaberite opciju **Boot from CD-ROM** (Pokreni s CD-ROM-a) pa pritisnite <Enter>.
- 5. Za pokretanje izbornika unesite 1 i za nastavak pritisnite <Enter>.
- 6. Odaberite **Run the 32 Bit Dell Diagnostics** (Pokretanje 32-bitnog programa Dell Diagnostics) s numeriranog popisa. Ako je navedeno više verzija, odaberite onu koja je prikladna za vaše računalo.
- 7. Kada se prikaže **Glavni izbornik** programa Dell Diagnostics odaberite test koji želite pokrenuti.

#### **Glavni izbornik programa Dell Diagnostics**

1. Nakon što se učita program Dell Diagnostics i prikaže se **Glavni izbornik**, pritisnite gumb za željenu opciju.

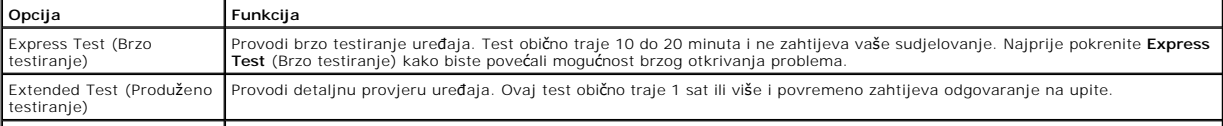

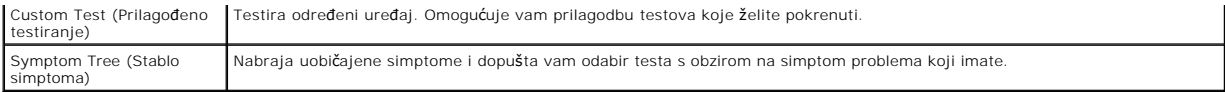

- 2. Ako se za vrijeme testa pojavi problem, pojavit će se poruka s kodom pogreške i opisom problema. Zapišite kôd pogreške i opis problema te slijedite upute na zaslonu.
- 3. Ako test pokrenete putem opcija **Custom Test** (Prilagođeni test) ili **Symptom Tree** (Stablo simptoma), pritisnite odgovarajuću karticu opisanu u sljedećoj tablici za više informacija.

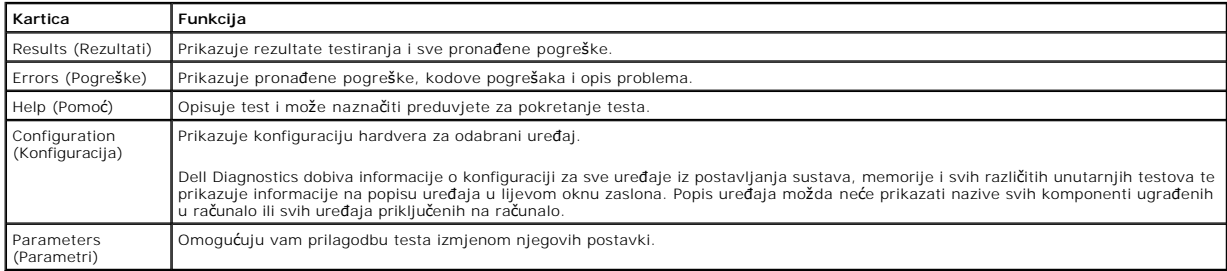

4. Ako Dell Diagnostics pokrećete s diska *Drivers and Utilities*, nakon dovršetka testiranja izvadite disk.

5. Zatvorite zaslon testiranja kako biste se vratili na zaslon **Glavnog izbornika**. Za izlazak iz programa Dell Diagnostics i ponovno pokretanje računala, zatvorite zaslon **Glavnog izbornika**.

# <span id="page-11-0"></span>**Kodovi lampice gumba napajanja**

Dijagnostičke lampice daju puno više informacija o stanju sustava, ali su u vašem računalu podržana i naslijeđena stanja lampice napajanja. Stanja lampica napajanja prikazana su u sljedećoj tablici.

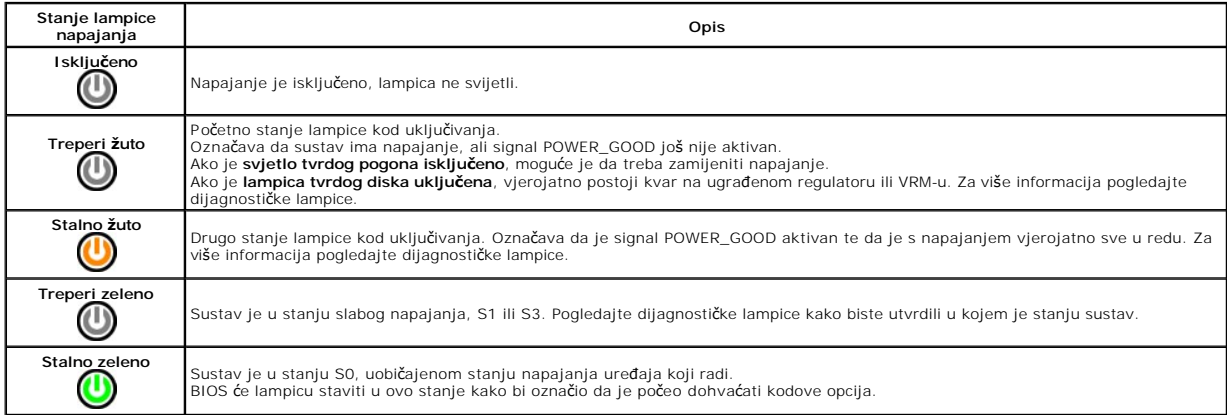

# <span id="page-11-1"></span>**Kodovi zvučnih signala**

Ako monitor ne može prikazati poruke o pogrešci za vrijeme POST-a, računalo može odaslati niz zvučnih signala koji identificira problem ili vam može pomoći<br>utvrditi neispravnu komponentu ili sklop. U sljedećoj su tako kodo

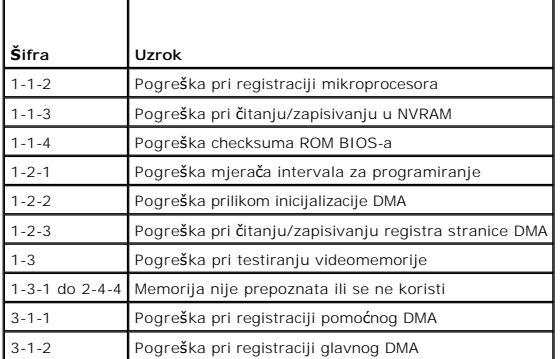

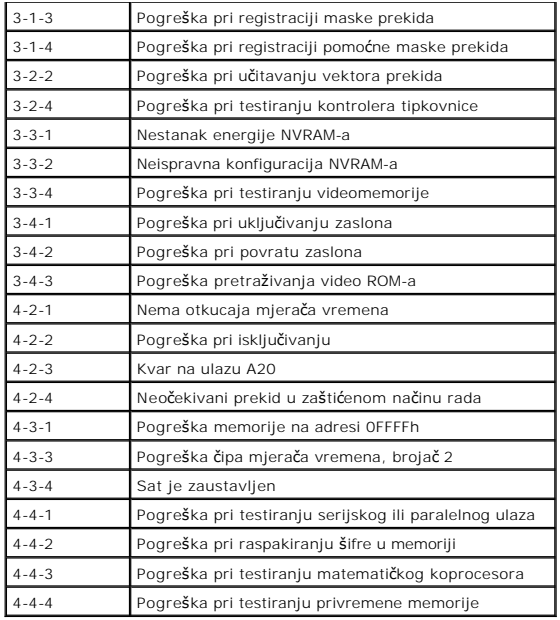

# <span id="page-12-0"></span>**Dijagnostički indikatori**

Kako biste lakše riješili problem, vaše računalo na prednjoj ploči ima četiri indikatora označena brojevima 1, 2, 3 i 4. Ako je računalo normalno pokrenuto,<br>Iampice se prije isključivanja pale i gase. Ako s računalom nešto

**NAPOMENA:** nakon što računalo izvrši POST, sva četiri indikatora će se isključiti prije pokretanja operativnog sustava.

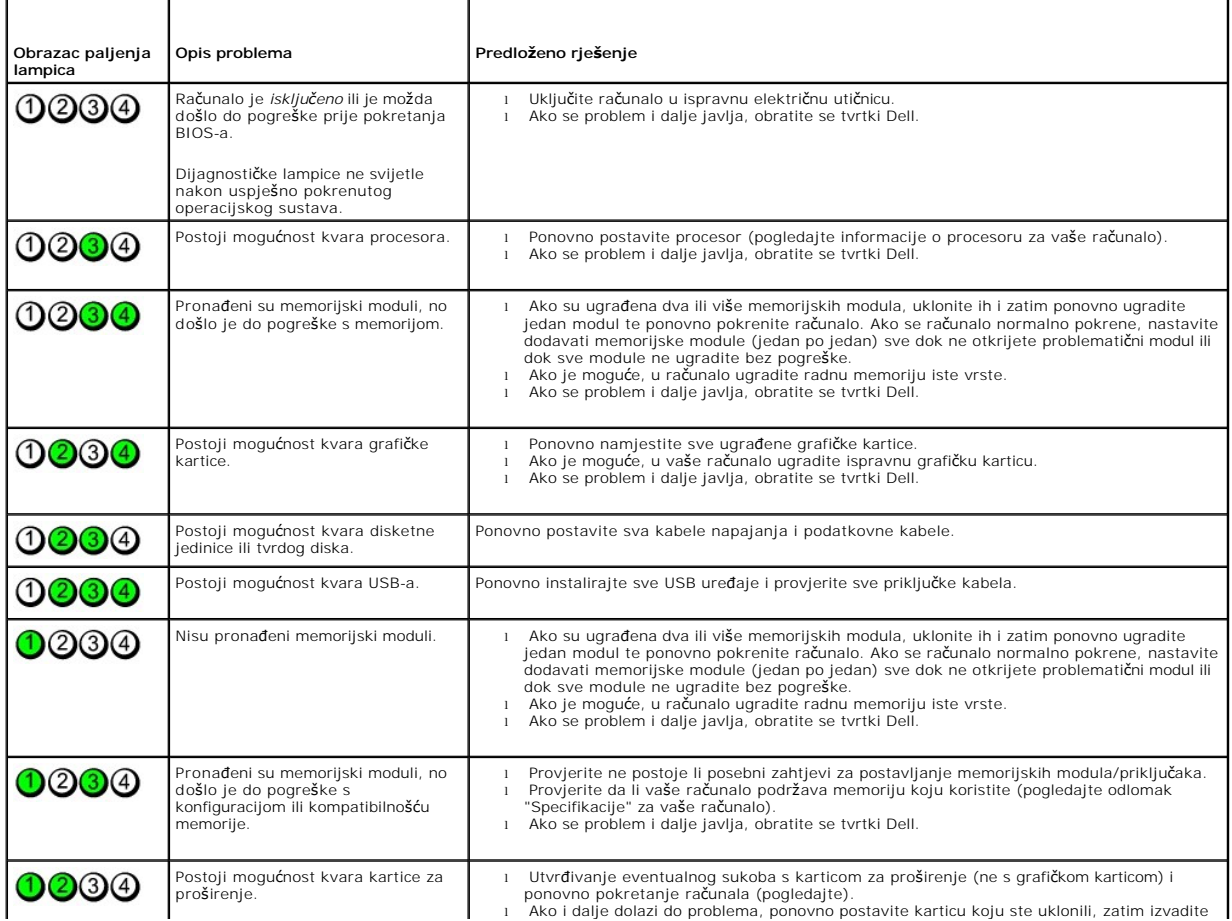

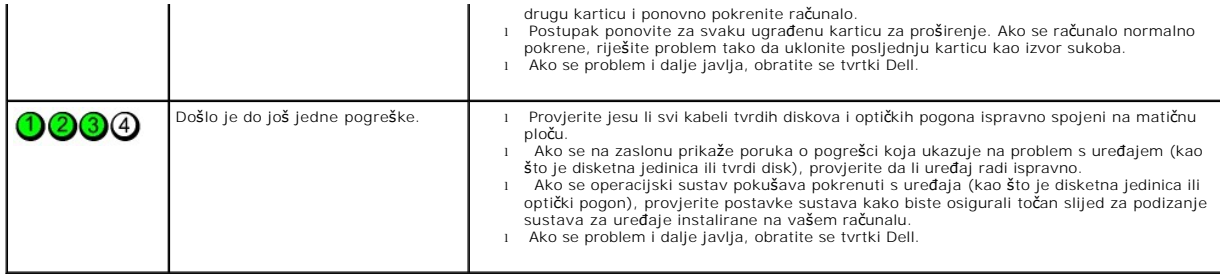

# <span id="page-14-0"></span>**Uklanjanje i ugradnja dijelova**

**Servisni priručnik za Dell™ OptiPlex™ XE – Small Form Factor**

- **O** [Pokrov](file:///C:/data/systems/opXE/cr/SM/SFF/TD_Cover.htm)
- **O** [Prednja plo](file:///C:/data/systems/opXE/cr/SM/SFF/TD_frontpanel.htm)ča
- Optič[ki pogon](file:///C:/data/systems/opXE/cr/SM/SFF/TD_ODD.htm) **[Ventilator](file:///C:/data/systems/opXE/cr/SM/SFF/TD_fan.htm)**
- 
- **[Memorija](file:///C:/data/systems/opXE/cr/SM/SFF/TD_memory.htm)**
- **[Napajanje](file:///C:/data/systems/opXE/cr/SM/SFF/TD_pwrsply.htm)**
- [Ulazno/izlazna plo](file:///C:/data/systems/opXE/cr/SM/SFF/TD_IOpnl.htm)ča
- <u>[Unutarnji zvu](file:///C:/data/systems/opXE/cr/SM/SFF/TD_intspkr.htm)čnik</u>
- **O** Matič[na plo](file:///C:/data/systems/opXE/cr/SM/SFF/TD_Sysbrd.htm)ča
- [Tvrdi disk](file:///C:/data/systems/opXE/cr/SM/SFF/TD_hdd.htm)
- [Hladnjak i procesor](file:///C:/data/systems/opXE/cr/SM/SFF/TD_Heatsink.htm)
- [Senzor temperature](file:///C:/data/systems/opXE/cr/SM/SFF/TD_TSensor.htm)
- [Kartica pro](file:///C:/data/systems/opXE/cr/SM/SFF/TD_card.htm)širenja
- Prekidač [za detekciju nasilnog otvaranja ku](file:///C:/data/systems/opXE/cr/SM/SFF/TD_intrswitch.htm)ćišta
- **[Baterija na mati](file:///C:/data/systems/opXE/cr/SM/SFF/td_coincell.htm)čnoj ploči**

# <span id="page-15-0"></span>**Tehnički podaci**

**Servisni priručnik za Dell™ OptiPlex™ XE – Small Form Factor**

- 
- <u>[Procesor](#page-15-1)</u> Nontrole i lampice<br>● Memorija → Nontrole i Lampice → Memorija → Nontrole i Lampice → Memorija → Nontrole i Lampice → Nontrole i Lampice → Nontrole i Lampice → Nontrole i Lampice → Nontrole i Lampice → Nontr
- [Memorija](#page-15-2) [Mre](#page-16-0)ža
	-

**O** [Okru](#page-18-2)žje

- 
- [Informacije o sustavu](#page-16-3) **→ Verificial Artice**<br> **1** <u>Informacije o sustavu</u> → Priključ[ci na mati](#page-17-1)čnoj ploči<br>
→ <u>Kartice</u> → Priključci na matičnoj ploči<br>
→ Prizičke karakteristike O [Kartice](#page-16-4) Degoni Delta Service Christian Christian Christian Christian Christian Christian Christian Christian Christian Christian Christian Christian Christian Christian Christian Christian Christian Christian Christian C
	-
- **[Vanjski priklju](#page-17-2)čci**

O [Sabirnica za pro](#page-16-1)širenje Grafič[ka kartica](#page-15-3)<br>**O** Informacije o sustavu

**NAPOMENA:** ponude se mogu razlikovati po regijama. Više informacija o konfiguraciji računala možete pronaći klikom na Start → Help and Support<br>(Pomoć i podrška) te odabirom opcije za pregled informacija o računalu.

**NAPOMENA:** osim ako drugačije nije navedeno, specifikacije su identične za mini-tower, stolno računalo i small form factor računala.

<span id="page-15-1"></span>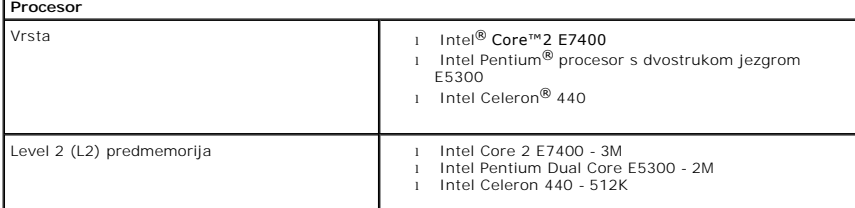

<span id="page-15-2"></span>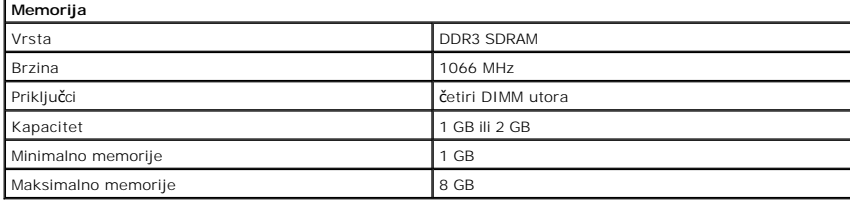

<span id="page-15-3"></span>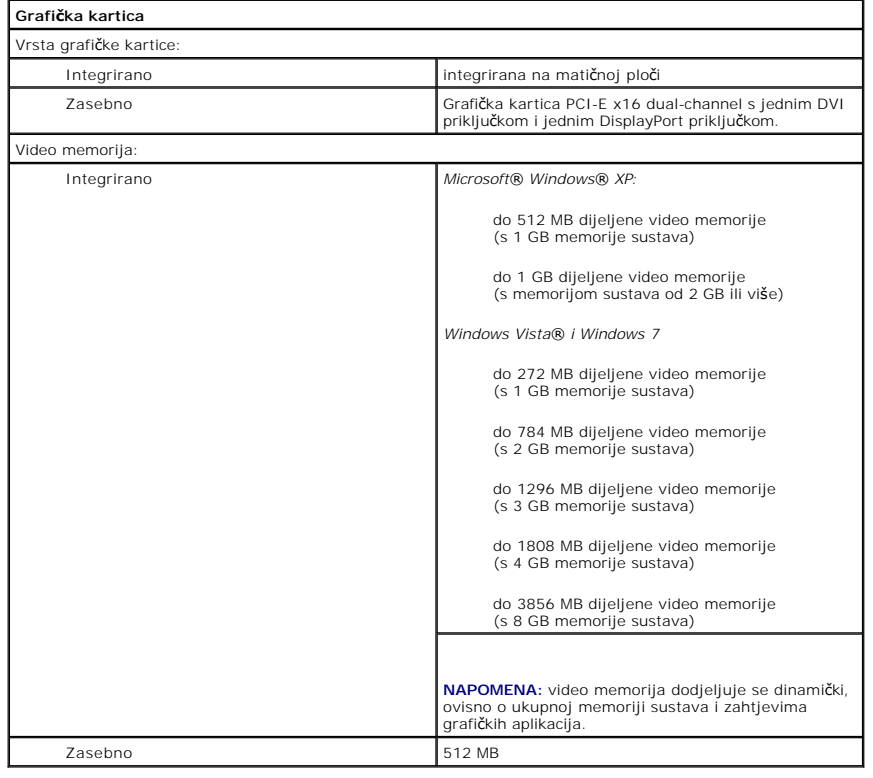

<span id="page-16-3"></span><span id="page-16-2"></span><span id="page-16-0"></span>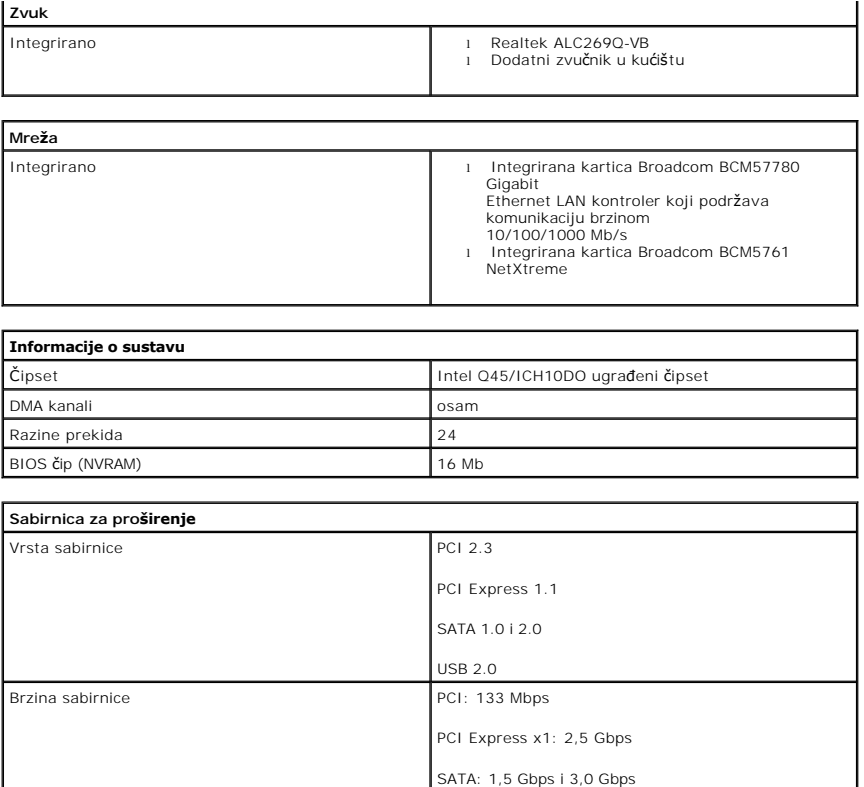

<span id="page-16-4"></span><span id="page-16-1"></span>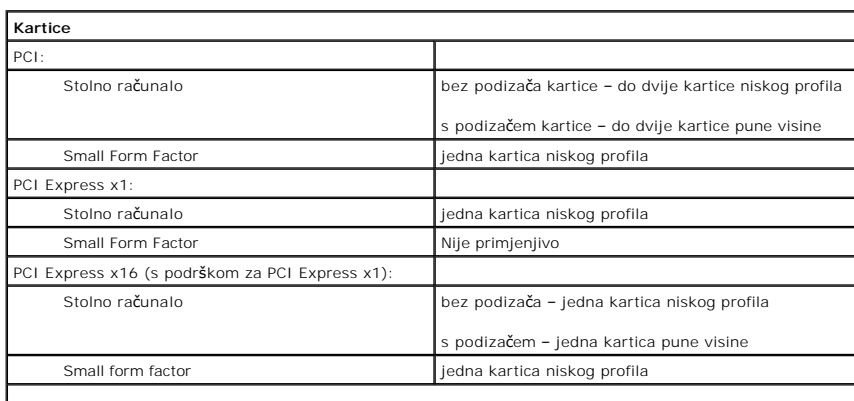

USB: 480 Mbps

**NAPOMENA:** utor PCI Express x16 je onemogućen kad je zaslon priključen na ugrađeni video priključak.

<span id="page-16-5"></span>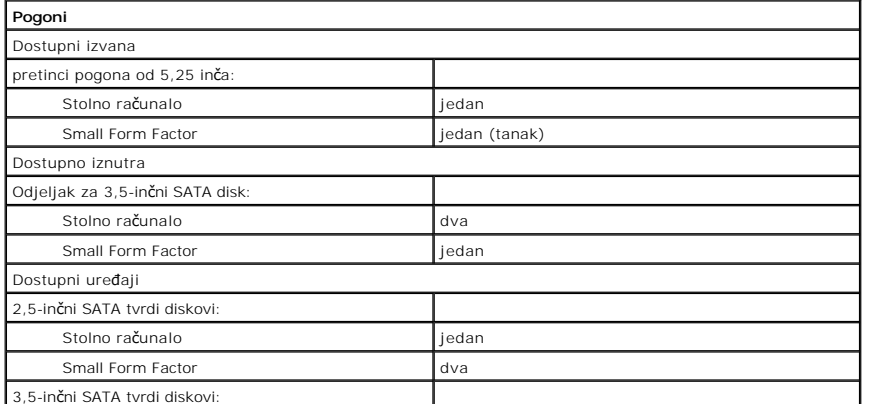

3,5-inčni SATA tvrdi disko

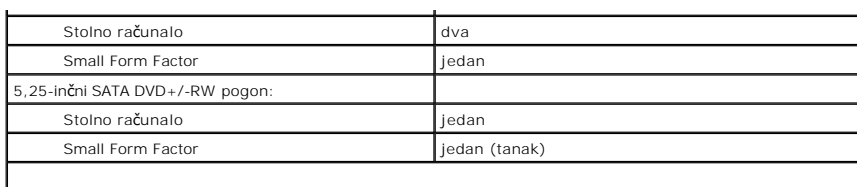

**NAPOMENA:** Small Form Factor računalo može podržavati samo 2,5-inčne tvrde diskove s nosačima.

<span id="page-17-2"></span>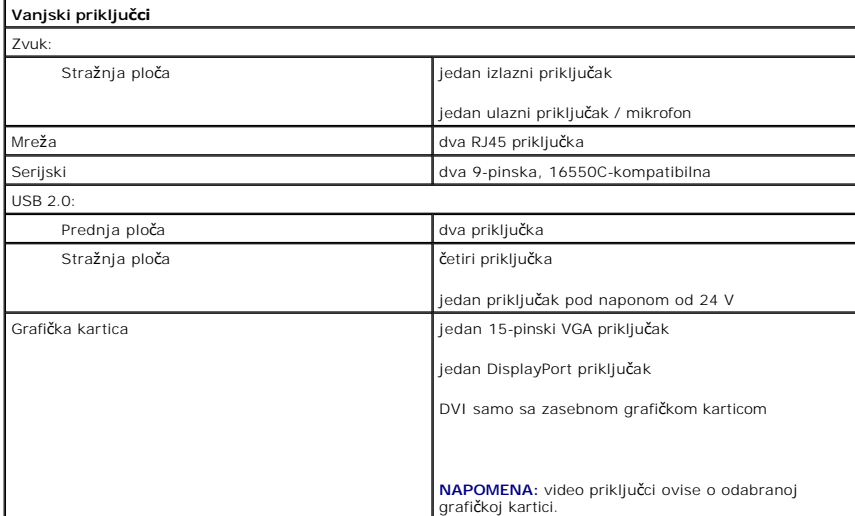

<span id="page-17-1"></span>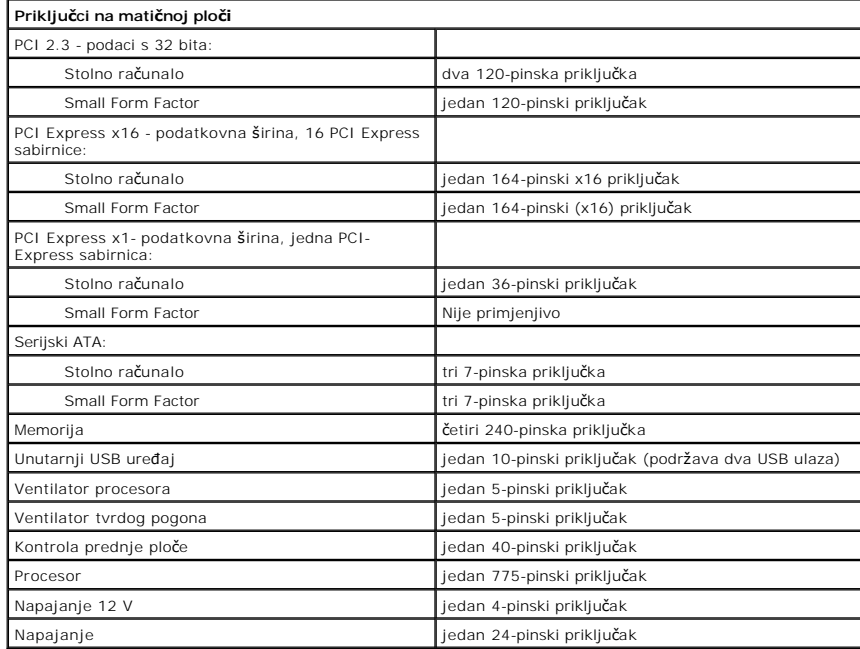

<span id="page-17-0"></span>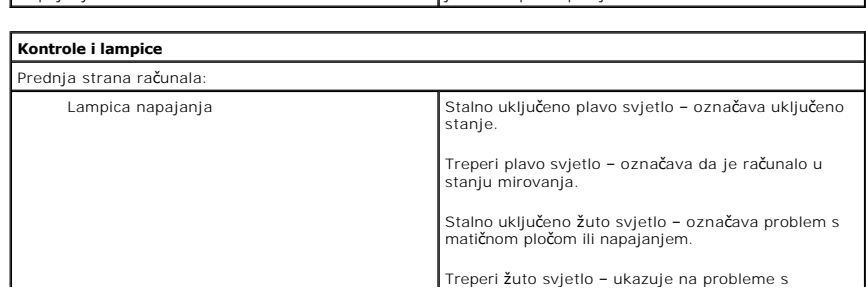

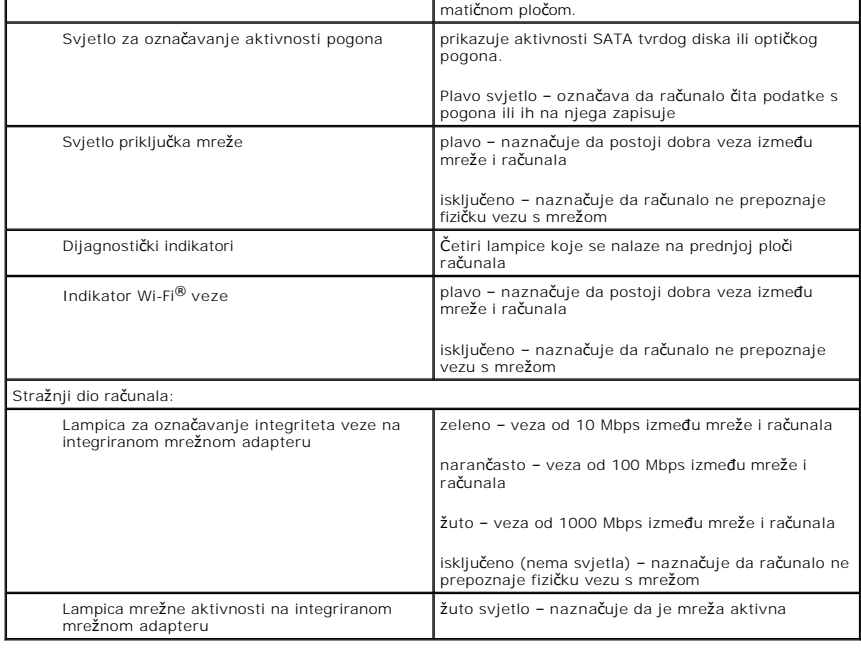

<span id="page-18-0"></span>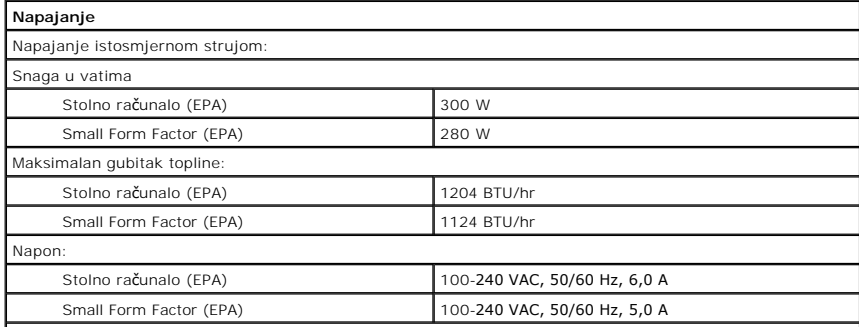

**NAPOMENA:** gubitak topline izračunat je prema proračunu potrošnje električne energije u vatima.

**NAPOMENA:** važne informacije o postavljanju napona potražite u sigurnosnim informacijama koje ste dobili s računalom. Baterija na matičnoj ploči **Litij-ionska baterija na matičnoj ploči** 3-V CR2032

<span id="page-18-1"></span>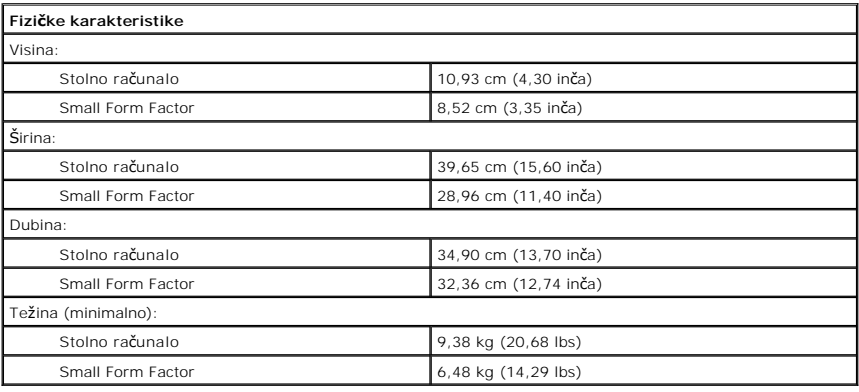

<span id="page-18-2"></span>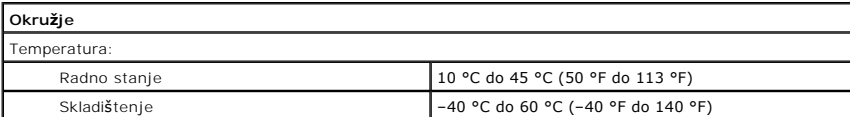

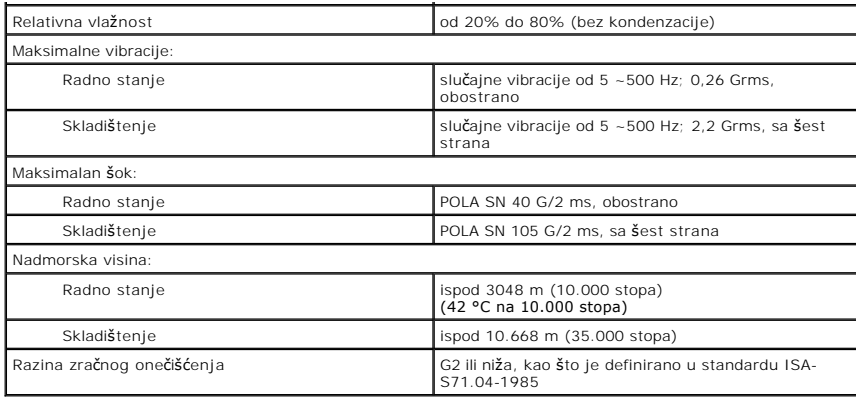

## <span id="page-20-0"></span>**Izgled matične ploče**

**Servisni priručnik za Dell™ OptiPlex™ XE – Small Form Factor**

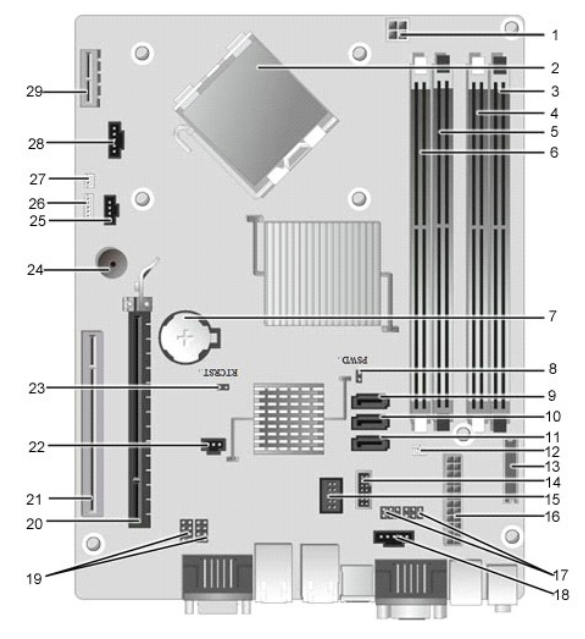

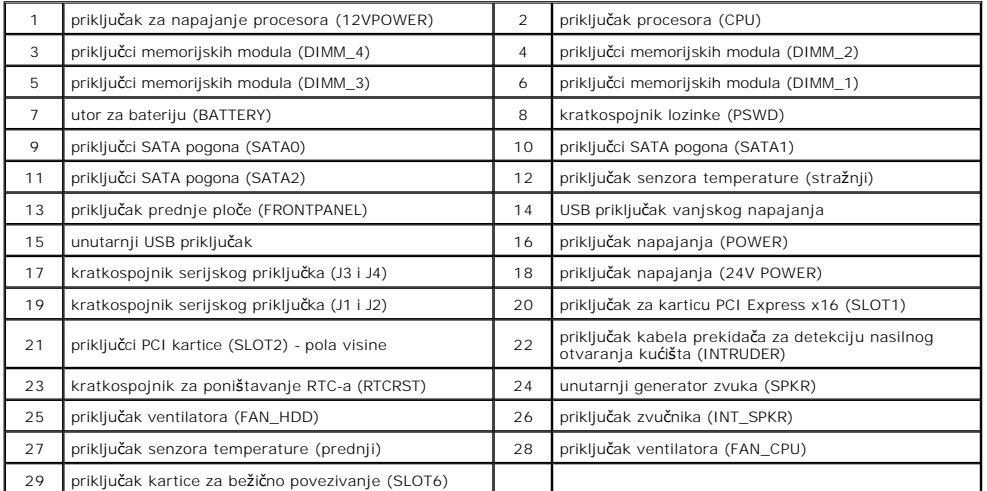

## <span id="page-21-0"></span>**Kartica proširenja**

**Servisni priručnik za Dell™ OptiPlex™ XE – Small Form Factor**

UPOZORENJE: Prije rada na unutrašnjosti računala pročitajte sigurnosne upute koje ste dobili s računalom. Dodatne sigurnosne informacije<br>potražite na početnoj stranici za sukladnost sa zakonskim odredbama na adresi www.del

# **Uklanjanje kartice proširenja**

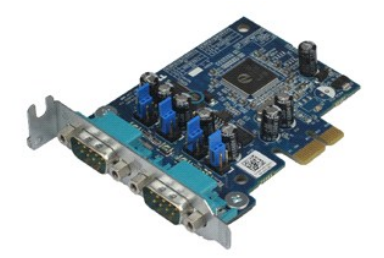

**NAPOMENA:** Možda ćete morati instalirati Adobe® Flash® Player sa stranice **Adobe.com** kako biste mogli pregledati sljedeće ilustracije.

1. Slijedite postupke opisane u poglavlju <u>Prije rada na unutrašnjosti računala</u>.<br>2. Okrenite lagano prema gore jezičac za otpuštanje na ručici za otpuštanje kartice.

3. Povucite ručicu za otpuštanje od kartice i izvucite karticu iz njezinog priključka na matičnoj ploči.

## **Ponovno postavljanje kartice proširenja**

Za ponovno postavljanje kartice proširenja izvedite gornje korake obrnutim redoslijedom.

# <span id="page-22-0"></span>**Baterija na matičnoj ploči**

**Servisni priručnik za Dell™ OptiPlex™ XE – Small Form Factor**

UPOZORENJE: Prije rada na unutrašnjosti računala pročitajte sigurnosne upute koje ste dobili s računalom. Dodatne sigurnosne informacije<br>potražite na početnoj stranici za sukladnost sa zakonskim odredbama na adresi www.del

# **Uklanjanje baterije s matične ploče**

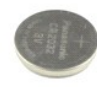

**NAPOMENA:** Možda ćete morati instalirati Adobe® Flash® Player sa stranice **Adobe.com** kako biste mogli pregledati sljedeće ilustracije.

1. Slijedite postupke opisane u poglavlju <u>Prije rada na unutrašnjosti računala</u>.<br>2. Povucite kopču za učvršćivanje dalje od baterije na matičnoj ploči.

3. Podignite bateriju i izvadite je iz računala.

# **Ugradnja baterije na matičnu ploču**

Za ugradnju baterije na matičnu ploču izvedite gore opisane korake obrnutim redoslijedom.

### <span id="page-23-0"></span>**Pokrov**

**Servisni priručnik za Dell™ OptiPlex™ XE – Small Form Factor**

UPOZORENJE: prije rada na unutrašnjosti računala pročitajte sigurnosne upute koje ste dobili s računalom. Dodatne sigurnosne informacije<br>potražite na početnoj stranici za sukladnost sa zakonskim odredbama na adresi www.del

# **Uklanjanje pokrova**

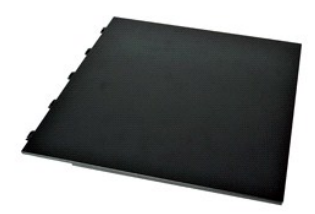

1. Slijedite postupke opisane u poglavlju <u>Prije rada na unutrašnjosti računala</u>.<br>2. Gurnite prema natrag zasun za oslobađanje pokrova.

3. Nagnite pokrov od vrha prema van i uklonite pokrov iz računala.

# **Ugradnja pokrova**

Za ponovno postavljanje pokrova računala izvedite gore opisane korake obrnutim redoslijedom.

#### <span id="page-24-0"></span>**Ventilator**

**Servisni priručnik za Dell™ OptiPlex™ XE – Small Form Factor**

UPOZORENJE: Prije rada na unutrašnjosti računala pročitajte sigurnosne upute koje ste dobili s računalom. Dodatne sigurnosne informacije<br>potražite na početnoj stranici za sukladnost sa zakonskim odredbama na adresi www.del

# **Uklanjanje ventilatora**

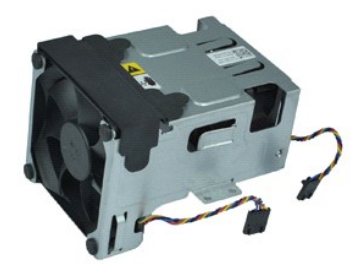

**NAPOMENA:** Možda ćete morati instalirati Adobe® Flash® Player sa stranice **Adobe.com** kako biste mogli pregledati sljedeće ilustracije.

1. Slijedite postupke opisane u poglavlju <u>Prije rada na unutrašnjosti računala</u>.<br>2. Uklonite <u>optič[ki pogon](file:///C:/data/systems/opXE/cr/SM/SFF/td_odd.htm)</u>.<br>3. Uklonite <u>sklop tvrdog diska</u>.<br>4. Odspojite kabele ventilatora s mati**č**ne plo**č**e.

- 
- 
- 5. Uklonite vijke koji pričvršćuju ventilator za sklop hladnjaka.
- 6. Izvadite ventilator iz računala.

# **Ugradnja ventilatora**

Za ugradnju ventilatora izvedite gore opisane korake obrnutim redoslijedom.

### <span id="page-25-0"></span>**Prednja ploča**

**Servisni priručnik za Dell™ OptiPlex™ XE – Small Form Factor**

UPOZORENJE: Prije rada na unutrašnjosti računala pročitajte sigurnosne upute koje ste dobili s računalom. Dodatne sigurnosne informacije<br>potražite na početnoj stranici za sukladnost sa zakonskim odredbama na adresi www.del

# **Uklanjanje prednje ploče**

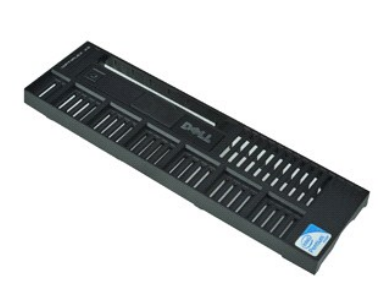

**NAPOMENA:** Možda ćete morati instalirati Adobe® Flash® Player sa stranice **Adobe.com** kako biste mogli pregledati sljedeće ilustracije.

1. Slijedite postupke opisane u poglavlju <u>Prije rada na unutrašnjosti računala</u>.<br>2. Otpustite jezičke koji pričvršćuju prednju ploču za kućište računala.

3. Pažljivo odvojite prednju ploču od računala.

# **Ugradnja prednje ploče**

Za ugradnju prednje ploče izvedite gore opisane korake obrnutim redoslijedom.

#### <span id="page-26-0"></span>**Tvrdi disk**

**Servisni priručnik za Dell™ OptiPlex™ XE – Small Form Factor**

UPOZORENJE: Prije rada na unutrašnjosti računala pročitajte sigurnosne upute koje ste dobili s računalom. Dodatne sigurnosne informacije<br>potražite na početnoj stranici za sukladnost sa zakonskim odredbama na adresi www.del

# **Uklanjanje tvrdog diska**

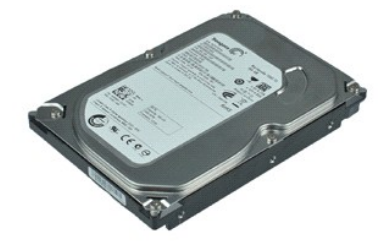

**NAPOMENA:** Možda ćete morati instalirati Adobe® Flash® Player sa stranice **Adobe.com** kako biste mogli pregledati sljedeće ilustracije.

- 1. Slijedite postupke opisane u poglavlju <u>Prije rada na unutrašnjosti računala</u>.<br>2. Pritisnite plave jezičke smještene s obje strane sklopa tvrdog diska i izvadite sklop tvrdog diska iz računala.
- 
- 3. Iskopčajte kabel za napajanje i podatkovni kabel iz tvrdog pogona.
- 4. Izvadite tvrdi disk iz računala.
- 5. Podignite plave jezičke i izvadite tvrdi disk iz sklopa tvrdog diska.

# **Ugradnja tvrdog diska**

Za ugradnju tvrdog diska izvedite gore opisane korake obrnutim redoslijedom.

### <span id="page-27-0"></span>**Hladnjak i procesor**

**Servisni priručnik za Dell™ OptiPlex™ XE – Small Form Factor**

UPOZORENJE: Prije rada na unutrašnjosti računala pročitajte sigurnosne upute koje ste dobili s računalom. Dodatne sigurnosne informacije<br>potražite na početnoj stranici za sukladnost sa zakonskim odredbama na adresi www.del

### **Uklanjanje hladnjaka i procesora**

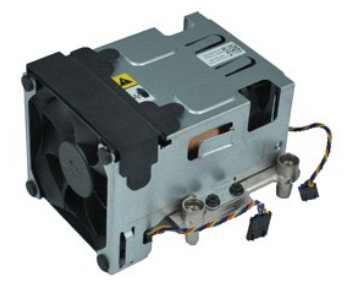

**NAPOMENA:** Možda ćete morati instalirati Adobe® Flash® Player sa stranice **Adobe.com** kako biste mogli pregledati sljedeće ilustracije.

- 1. Slijedite postupke opisane u poglavlju <u>Prije rada na unutrašnjosti računala</u>.<br>2. Odspojite kabele ventilatora s mati**č**ne plo**č**e.
- 3. Oslobodite kabel napajanja od 12V iz vodilica.
- 4. Otpustite vijke koji pričvršćuju hladnjak za matičnu ploču.
- 5. Uklonite hladnjak iz računala.
- 6. Izvucite ručicu za oslobađanje poklopca ispod ručice poklopca i povucite ručicu poklopca kako biste oslobodili pokrov procesora.
- 7. Podignite pokrov procesora.
- 8. Izvadite procesor iz njegovog utora na matičnoj ploči.

# **Ponovno postavljanje hladnjaka i procesora**

Za ponovno postavljanje hladnjaka i procesora izvedite gornje postupke obrnutim redoslijedom.

# <span id="page-28-0"></span>**Prekidač za detekciju nasilnog otvaranja kućišta**

**Servisni priručnik za Dell™ OptiPlex™ XE – Small Form Factor**

**UPOZORENJE: Prije rada na unutrašnjosti računala pročitajte sigurnosne upute koje ste dobili s računalom. Dodatne sigurnosne informacije potražite na početnoj stranici za sukladnost sa zakonskim odredbama na adresi www.dell.com/regulatory\_compliance.** 

# **Vađenje prekidača za detekciju nasilnog otvaranja kućišta**

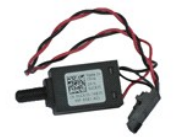

**NAPOMENA:** Možda ćete morati instalirati Adobe® Flash® Player sa stranice **Adobe.com** kako biste mogli pregledati sljedeće ilustracije.

- 
- 
- 1. Slijedite postupke opisane u poglavlju <u>Prije rada na unutrašnjosti računala</u>.<br>2. Uklonite <u>sklop tvrdog diska</u>.<br>3. Iskopčajte kabel prekidača za detekciju nasilnog otvaranja ku<mark>ćiš</mark>ta od matične ploče.
- 4. Izvucite prekidač za detekciju nasilnog otvaranja kućišta iz njegovog utora u metalnim držačima te ga potisnite prema dolje kako biste ga izvadili iz računala.

### **Ponovno postavljanje prekidača za detekciju nasilnog otvaranja kućišta**

Za ponovno postavljanje prekidača za detekciju nasilnog otvaranja izvedite gornje korake obrnutim redoslijedom.

### <span id="page-29-0"></span>**Unutarnji zvučnik**

**Servisni priručnik za Dell™ OptiPlex™ XE – Small Form Factor**

UPOZORENJE: Prije rada na unutrašnjosti računala pročitajte sigurnosne upute koje ste dobili s računalom. Dodatne sigurnosne informacije<br>potražite na početnoj stranici za sukladnost sa zakonskim odredbama na adresi www.del

# **Uklanjanje unutarnjeg zvučnika**

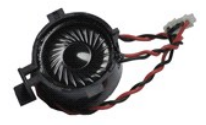

**NAPOMENA:** Možda ćete morati instalirati Adobe® Flash® Player sa stranice **Adobe.com** kako biste mogli pregledati sljedeće ilustracije.

- 
- 1. Slijedite postupke opisane u poglavlju <u>Prije rada na unutrašnjosti računala</u>.<br>2. Odspojite kabel unutarnjeg zvučnika od matične ploče i odvojite ga od vodilica u kućištu.
- 3. Pritisnite jezičac za pričvršćivanje i pomaknite unutarnji zvučnik prema gore kako biste ga izvadili iz računala.

## **Ponovno postavljanje unutarnjeg zvučnika**

Za ponovno postavljanje unutarnjeg zvučnika izvedite gornje korake obrnutim redoslijedom.

# <span id="page-30-0"></span>**Ulazno/izlazna ploča**

**Servisni priručnik za Dell™ OptiPlex™ XE – Small Form Factor**

UPOZORENJE: Prije rada na unutrašnjosti računala pročitajte sigurnosne upute koje ste dobili s računalom. Dodatne sigurnosne informacije<br>potražite na početnoj stranici za sukladnost sa zakonskim odredbama na adresi www.del

# **Uklanjanje ulazno/izlazne ploče**

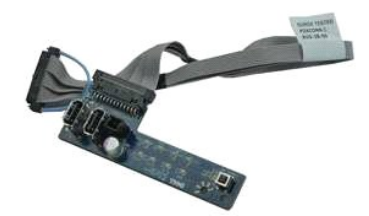

**NAPOMENA:** Možda ćete morati instalirati Adobe® Flash® Player sa stranice **Adobe.com** kako biste mogli pregledati sljedeće ilustracije.

Slijedite postupke opisane u poglavlju [Prije rada na unutra](file:///C:/data/systems/opXE/cr/SM/SFF/work.htm#before)šnjosti računala.<br>Uklonite prednju ploču.

- 
- 2. Uklonite <u>[prednju plo](file:///C:/data/systems/opXE/cr/SM/SFF/td_frontpanel.htm)ču</u>.<br>3. Uklonite <u>optič[ki pogon](file:///C:/data/systems/opXE/cr/SM/SFF/td_odd.htm)</u>.<br>4. Uklonite <u>[tvrdi disk](file:///C:/data/systems/opXE/cr/SM/SFF/td_hdd.htm).</u><br>5. Uklonite <u>stražnji senzor temperature</u>.
- 6. Odspojite kabel ulazno/izlazne ploče od njegovog priključka na matičnoj ploči.
- 7. Uklonite vijke koji pričvršćuju ulazno/izlaznu ploču za kućište.
- 8. Izvadite ulazno/izlaznu ploču iz računala.

# **Ugradnja ulazno/izlazne ploče**

Za ugradnju ulazno/izlazne ploče izvedite gore opisane korake obrnutim redoslijedom.

### <span id="page-31-0"></span>**Memorija**

**Servisni priručnik za Dell™ OptiPlex™ XE – Small Form Factor**

UPOZORENJE: Prije rada na unutrašnjosti računala pročitajte sigurnosne upute koje ste dobili s računalom. Dodatne sigurnosne informacije<br>potražite na početnoj stranici za sukladnost sa zakonskim odredbama na adresi www.del

## **Uklanjanje memorije**

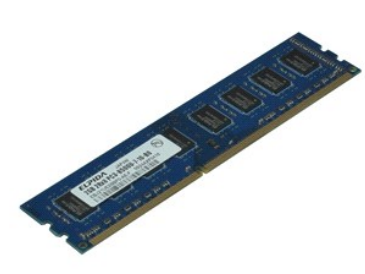

**NAPOMENA:** Možda ćete morati instalirati Adobe® Flash® Player sa stranice **Adobe.com** kako biste mogli pregledati sljedeće ilustracije.

- 
- 1. Slijedite postupke opisane u poglavlju <u>Prije rada na unutrašnjosti računala</u>.<br>2. Uklonite <u>optič[ki pogon](file:///C:/data/systems/opXE/cr/SM/SFF/td_odd.htm)</u>.<br>3. Uklonite <u>sklop tvrdog diska</u>.<br>4. Pritisnite kopče memorijskog modula prema dolje kako biste oslobodili memo
- 5. Podignite memorijski modul iz priključka na matičnoj ploči i izvadite ga iz računala.

### **Ponovno postavljanje memorije**

Za ponovno postavljanje memorijskog modula izvedite gornje korake obrnutim redoslijedom.

### <span id="page-32-0"></span>**Optički pogon**

**Servisni priručnik za Dell™ OptiPlex™ XE – Small Form Factor**

UPOZORENJE: Prije rada na unutrašnjosti računala pročitajte sigurnosne upute koje ste dobili s računalom. Dodatne sigurnosne informacije<br>potražite na početnoj stranici za sukladnost sa zakonskim odredbama na adresi www.del

# **Uklanjanje optičkog pogona**

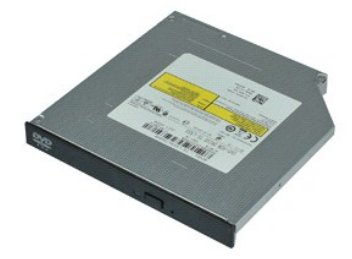

**NAPOMENA:** Možda ćete morati instalirati Adobe® Flash® Player sa stranice **Adobe.com** kako biste mogli pregledati sljedeće ilustracije.

- 1. Slijedite postupke opisane u poglavlju <u>Prije rada na unutrašnjosti računala</u>.<br>2. Odspojite kabel napajanja i podatkovni kabel od optičkog pogona.
- 3. Pritisnite ručicu za otpuštanje pogona prema dolje kako biste odvojili optički pogon od računala.
- 4. Pomaknite optički pogon prema stražnjem dijelu računala i podignite ga kako biste ga izvadili iz računala.

# **Ugradnja optičkog pogona**

Za ugradnju optičkog pogona izvedite gore opisane korake obrnutim redoslijedom.

### <span id="page-33-0"></span>**Napajanje**

**Servisni priručnik za Dell™ OptiPlex™ XE – Small Form Factor**

UPOZORENJE: Prije rada na unutrašnjosti računala pročitajte sigurnosne upute koje ste dobili s računalom. Dodatne sigurnosne informacije<br>potražite na početnoj stranici za sukladnost sa zakonskim odredbama na adresi www.del

# **Uklanjanje napajanja**

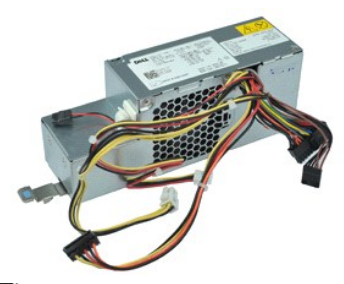

**NAPOMENA:** Možda ćete morati instalirati Adobe® Flash® Player sa stranice **Adobe.com** kako biste mogli pregledati sljedeće ilustracije.

Slijedite postupke opisane u poglavlju [Prije rada na unutra](file:///C:/data/systems/opXE/cr/SM/SFF/work.htm#before)šnjosti računala.<br>Uklonite optički pogon.

- 
- 2. Uklonite <u>optič[ki pogon](file:///C:/data/systems/opXE/cr/SM/SFF/td_odd.htm)</u>.<br>3. Uklonite <u>[tvrdi disk](file:///C:/data/systems/opXE/cr/SM/SFF/td_hdd.htm)</u>.<br>4. Uklonite <u>stražnji senzor temperature</u>.<br>5. Uklonite <u>[ventilator](file:///C:/data/systems/opXE/cr/SM/SFF/td_fan.htm)</u>.
- 
- 6. Odspojite kabele napajanja od matične ploče.
- 7. Podignite ručicu za oslobađanje napajanja i pomaknite napajanje prema stražnjem dijelu računala.
- 8. Izvadite napajanje iz računala.

# **Ugradnja napajanja**

Za ugradnju napajanja izvedite gore opisane korake obrnutim redoslijedom.

### <span id="page-34-0"></span>**Matična ploča**

**Servisni priručnik za Dell™ OptiPlex™ XE – Small Form Factor**

UPOZORENJE: Prije rada na unutrašnjosti računala pročitajte sigurnosne upute koje ste dobili s računalom. Dodatne sigurnosne informacije<br>potražite na početnoj stranici za sukladnost sa zakonskim odredbama na adresi www.del

# **Uklanjanje matične ploče**

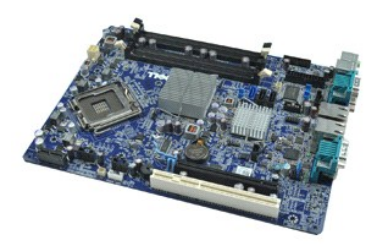

**NAPOMENA:** Možda ćete morati instalirati Adobe® Flash® Player sa stranice **Adobe.com** kako biste mogli pregledati sljedeće ilustracije.

Slijedite postupke opisane u poglavlju [Prije rada na unutra](file:///C:/data/systems/opXE/cr/SM/SFF/work.htm#before)šnjosti računala.<br>Uklonite optički pogon.

- 
- 2. Uklonite <u>optič[ki pogon](file:///C:/data/systems/opXE/cr/SM/SFF/td_odd.htm)</u>.<br>3. Uklonite <u>[tvrdi disk](file:///C:/data/systems/opXE/cr/SM/SFF/td_hdd.htm)</u>.<br>4. Uklonite <u>[kartice pro](file:///C:/data/systems/opXE/cr/SM/SFF/td_card.htm)širenja</u>.<br>5. Uklonite <u>memorijski modul</u>.
- 
- 6. Uklonite <u>hladnjak i procesor</u>.<br>7. Uklonite <u>[napajanje](file:///C:/data/systems/opXE/cr/SM/SFF/td_pwrsply.htm)</u>.
- 8. Odspojite sve kabele koji su još priključeni na matičnu ploču.
- 9. Izvadite vijke koji pričvršćuju matičnu ploču za kućište.
- 10. Podignite matičnu ploču i izvadite je iz kućišta računala.

# **Ugradnja matične ploče**

Za ugradnju matične ploče izvedite gore opisane korake obrnutim redoslijedom.

#### <span id="page-35-0"></span>**Senzor temperature**

**Servisni priručnik za Dell™ OptiPlex™ XE – Small Form Factor**

- **UPOZORENJE: Prije rada na unutrašnjosti računala pročitajte sigurnosne upute koje ste dobili s računalom. Dodatne sigurnosne informacije potražite na početnoj stranici za sukladnost sa zakonskim odredbama na adresi www.dell.com/regulatory\_compliance.**
- [Uklanjanje prednjeg senzora temperature](#page-35-1)
- [Ponovno postavljanje prednjeg senzora temperature](#page-35-2)
- straž[njeg senzora temperature](#page-35-3)
- **[Ponovno postavljanje stra](#page-36-0)žnjeg senzora temperature**

### <span id="page-35-1"></span>**Uklanjanje prednjeg senzora temperature**

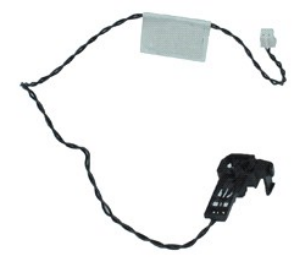

**NAPOMENA:** Možda ćete morati instalirati Adobe® Flash® Player sa stranice **Adobe.com** kako biste mogli pregledati sljedeće ilustracije.

- 1. Slijedite postupke opisane u poglavlju [Prije rada na unutra](file:///C:/data/systems/opXE/cr/SM/SFF/work.htm#before)šnjosti računala.
- 2. Uklonite <u>sklop tvrdog diska</u>.<br>3. Odspojite kabel prednjeg senzora temperature od mati**č**ne plo**č**e.
- 
- 4. Odvojite kabel prednjeg senzora temperature od vodilica na kućištu.
- 5. Pritisnite ručicu za oslobađanje i izvadite prednji senzor temperature iz računala.

### <span id="page-35-2"></span>**Ponovno postavljanje prednjeg senzora temperature**

Kako biste ponovno postavili prednji senzor temperature, izvedite gore opisane postupke obrnutim redoslijedom.

### <span id="page-35-3"></span>**Uklanjanje stražnjeg senzora temperature**

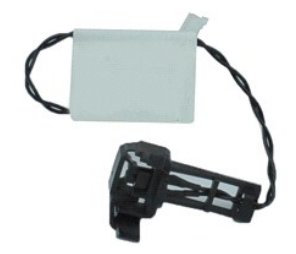

**NAPOMENA:** Možda ćete morati instalirati Adobe® Flash® Player sa stranice **Adobe.com** kako biste mogli pregledati sljedeće ilustracije.

- 1. Slijedite postupke opisane u poglavlju [Prije rada na unutra](file:///C:/data/systems/opXE/cr/SM/SFF/work.htm#before)šnjosti računala.<br>2. Uklonite sklop tvrdog diska.
- 2. Uklonite <u>sklop tvrdog diska</u>.<br>3. Odspojite kabel stražnjeg senzora temperature od matične ploče.

4. Pritisnite ručicu za oslobađanje da biste odvojili stražnji senzor temperature od kućišta.

5. Izvadite stražnji senzor temperature iz računala.

# <span id="page-36-0"></span>**Ponovno postavljanje stražnjeg senzora temperature**

Kako biste ponovno postavili stražnji senzor temperature, izvedite gore opisane postupke obrnutim redoslijedom.

### <span id="page-37-0"></span>**Rad na računalu**

**Servisni priručnik za Dell™ OptiPlex™ XE – Small Form Factor**

# **O** [Prije rada na unutra](#page-37-1)šnjosti računala

- **Preporučeni alati**
- **O** Isključ[ivanje ra](#page-37-3)čunala
- [Nakon rada na unutra](#page-38-0)šnjosti računala
- 

### <span id="page-37-1"></span>**Prije rada na unutrašnjosti računala**

Kako biste zaštitili računalo od mogućih oštećenja i povećali osobnu sigurnost, pridržavajte se sljedećih sigurnosnih uputa. Ako nije navedeno drugačije, svaki postupak u ovom dokumentu podrazumijeva postojanje sljedećih uvjeta:

- ı Obavili ste postupke navedene u odjeljku <u>Rad na računalu</u>.<br>ı Pročitali ste sigurnosne upute koje ste dobili zajedno s računalom.
- 
- l Komponenta se može zamijeniti ili, ako je kupljena zasebno, instalirati izvođenjem postupka uklanjanja obrnutim redoslijedom.
- UPOZORENJE: prije rada na unutrašnjosti računala pročitajte sigurnosne upute koje ste dobili s računalom. Dodatne sigurnosne informacije<br>potražite na početnoj stranici za sukladnost sa zakonskim odredbama na adresi www.del
- OPREZ: mnoge popravke smije izvršiti samo ovlašteni servisni tehničar. Smijete rješavati samo one probleme i izvoditi samo one sitne popravke<br>za koje vas ovlašćuje dokumentacija o proizvodu ili za koje ste dobili upute put
- OPREZ: Kako biste izbjegli elektrostatičko pražnjenje, uzemljite se koristeći ručnu traku za uzemljenje ili povremeno dotaknite neobojenu<br>metalnu površinu, kao što je priključak na stražnjoj strani računala.
- **OPREZ: Oprezno rukujte komponentama i karticama. Ne dotičite komponente ili kontakte na kartici. Karticu pridržavajte za rubove ili za metalni nosač. Komponente poput procesora pridržavajte za rubove, a ne za pinove.**
- OPREZ: prilikom otpajanja kabela, vucite njegov utikač ili jezičac za povlačenje, a ne sam kabel. Neki kabeli imaju priključke s jezičcima za<br>blokiranje. Ako otpajate tu vrstu kabela, prije otpajanja pritisnite jezičke za **izbjegli savijanje pinova priključka. Također prije ukopčavanja kabela provjerite jesu li oba priključka pravilno okrenuta i poravnata.**
- **NAPOMENA:** boja računala i određene komponente mogu se razlikovati od prikazanih u ovom dokumentu.

Kako biste izbjegli oštećenje računala, izvršite sljedeće korake prije nego što započnete s radom na unutrašnjosti računala.

- 1. Pobrinite se da je radna površina ravna i **č**ista kako se pokrov računala ne bi ogrebao.<br>2. Isključite računalo (pogledajte odjeljak <u>Isključ[ivanje ra](#page-37-3)čunala</u>).
- 

**OPREZ: Za iskopčavanje mrežnog kabela, najprije iskopčajte kabel iz računala, a potom ga iskopčajte iz mrežnog uređaja.**

- 3. Iskopčajte sve mrežne kabele iz računala.<br>4. Iskopčajte računalo i sve priključene uređ
- 
- 4. Iskopčajte računalo i sve priključene uređaje iz svih električnih izvora napajanja.<br>5. Pritisnite i držite gumb za uključivanje dok je računalo isključeno iz zidne utičnice kako biste uzemljili matičnu ploču.<br>6. U
- 
- **OPREZ: prije nego što dotaknete bilo koji dio u unutrašnjosti računala, uzemljite se dodirivanjem neobojane metalne površine, poput metalnog**  dijela na poleđini računala. Dok radite, povremeno dotaknite neobojanu metalnu površinu kako bi se ispraznio statički elektricitet koji bi mogao<br>oštetiti unutarnje komponente.

### <span id="page-37-2"></span>**Preporučeni alati**

Za izvođenje postupaka iz ovog dokumenta možda će vam trebati sljedeći alati:

- mali ravni odvijač
- l Phillipsov odvijač malo plastično šilo
- l CD s programom za ažuriranje BIOS-a Flash postupkom

# <span id="page-37-3"></span>**Isključivanje računala**

**OPREZ: Kako biste izbjegli gubitak podataka, prije isključivanja računala spremite i zatvorite sve otvorene datoteke i zatvorite sve otvorene programe.**

- 1. Isključite operacijski sustav:
	- l **U sustavu Windows Vista®:**

Pritisnite **Start ,** a zatim pritisnite strelicu u donjem desnom kutu izbornika **Start** kako je prikazano ispod, a zatim pritisnite **Shut Down (Isključivanje)**.

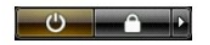

l **U sustavu Windows® XP:** 

Pritisnite **Start**® **Turn Off Computer**® **Turn Off (Isključivanje)**.

Računalo se isključuje nakon što se dovrši postupak odjave operacijskog sustava.

2. Provjerite jesu li računalo i svi priključeni uređaji isključeni. Ako se računalo i priključeni uređaji nisu automatski isključili nakon odjave operacijskog<br>sustava, pritisnite i približno 6 sekundi držite gumb napajanj

### <span id="page-38-0"></span>**Nakon rada na unutrašnjosti računala**

Nakon što ste završili bilo koji postupak ugradnje, prije uključivanja računala provjerite jeste li priključili sve vanjske uređaje, kartice i kabele.

1. Ponovo postavite pokrov računala (pogledajte [Pokrov\)](file:///C:/data/systems/opXE/cr/SM/SFF/td_cover.htm).

**OPREZ: kako biste priključili mrežni kabel, najprije ga priključite u mrežni uređaj, a zatim u računalo.**

- 
- 2. Priključite sve telefonske ili mrežne kabele na računalo. 3. Priključite računalo i sve priključene uređaje na izvore električnog napajanja. 4. Uključite računalo.
- 
- 5. Pomoću programa Dell Diagnostics provjerite radi li računalo ispravno. Pogledajte odjeljak [Dell Diagnostics.](file:///C:/data/systems/opXE/cr/SM/SFF/diags_dt.htm)